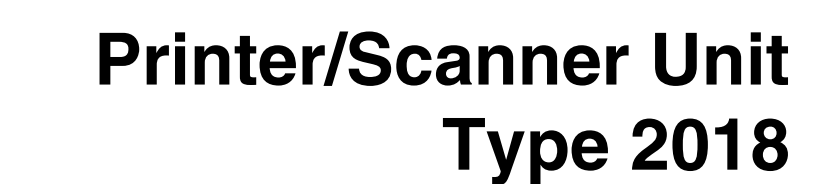

# **Operating Instructions Printer Reference 2**

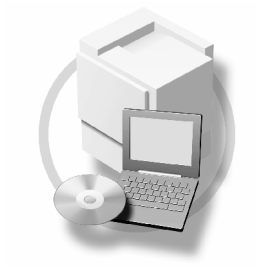

- [Setting Up the Printer Driver and Canceling a Print Job](#page-8-0)   $\mathbf{1}$ 
	- [Troubleshooting](#page-16-0)
- [Printer Features](#page-28-0) 3
- [Appendix](#page-42-0)  $\overline{4}$

Read this manual carefully before you use this machine and keep it handy for future reference. For safe and correct use, be sure to read the Safety Information in the "Copy Reference" before using the machine.

#### **Introduction**

This manual contains detailed instructions and notes on the operation and use of this machine. For your safety and benefit, read this manual carefully before using the machine. Keep this manual in a handy place for quick reference.

#### **Important**

Contents of this manual are subject to change without prior notice. In no event will the company be liable for direct, indirect, special, incidental, or consequential damages as a result of handling or operating the machine.

Do not copy or print any item for which reproduction is prohibited by law.

Copying or printing the following items is generally prohibited by local law:

bank notes, revenue stamps, bonds, stock certificates, bank drafts, checks, passports, driver's licenses.

The preceding list is meant as a guide only and is not inclusive. We assume no responsibility for its completeness or accuracy. If you have any questions concerning the legality of copying or printing certain items, consult with your legal advisor.

#### **Caution:**

Use of controls or adjustments or performance of procedures other than those specified in this manual might result in hazardous radiation exposure.

Two kinds of size notation are employed in this manual. With this machine refer to the metric version.

#### **Trademarks**

Microsoft®, Windows® and Windows NT® are registered trademarks of Microsoft Corporation in the United States and/or other countries.

Adobe<sup>®</sup>, PostScript<sup>®</sup>, Acrobat<sup>®</sup> are registered trademarks of Adobe Systems Incorporated.

PCL® is a registered trademark of Hewlett-Packard Company.

AppleTalk, Apple, Macintosh and Mac are registered trademarks of Apple Computer, Incorporated.

IPS-PRINT™ Printer Language Emulation Copyright©2000, Oak Technology, Inc., All Rights Reserved. UNIX is a registered trademark in the United States and other countries, licensed exclusively through X/Open Company Limited.

The Bluetooth® word mark and logos are owned by the Bluetooth SIG, Inc. and any use of such marks by Ricoh Company, Ltd. is under license.

NetWare is a registered trademark of Novell, Inc.

Other product names used herein are for identification purposes only and might be trademarks of their respective companies. We disclaim any and all rights in those marks.

The proper names of the Windows operating systems are as follows:

- The product name of Windows® 95 is Microsoft®Windows® 95
- The product name of Windows® 98 is Microsoft®Windows® 98
- The product name of Windows® Me is Microsoft®Windows®Millennium Edition (Windows Me)
- The product names of Windows® 2000 are as follows: Microsoft® Windows® 2000 Advanced Server Microsoft® Windows® 2000 Server Microsoft® Windows® 2000 Professional
- The product names of Windows® XP are as follows: Microsoft®Windows® XP Professional Microsoft®Windows® XP Home Edition
- The product names of Windows Server™ 2003 are as follows: Microsoft® Windows ServerTM 2003 Standard Edition Microsoft® Windows ServerTM 2003 Enterprise Edition Microsoft® Windows ServerTM 2003 Web Edition
- The product names of Windows® NT are as follows: Microsoft® Windows NT® Server 4.0 Microsoft® Windows NT® Workstation 4.0 Microsoft® Windows NT® Workstation operating system Version 4.0

#### **Notes:**

Some illustrations in this manual might be slightly different from the machine.

Certain options might not be available in some countries. For details, please contact your local dealer.

# <span id="page-2-0"></span>**Manuals for This Machine**

The following manuals describe the operational procedures of this machine. For particular functions, see the relevant parts of the manual.

# **Note**

- ❒ Manuals provided are specific to machine type.
- ❒ Adobe Acrobat Reader is necessary to view the manuals as a PDF file.
- ❒ Three CD-ROMs are provided:
	- CD-ROM 1"Operating Instructions for Printer/Scanner"
	- CD-ROM 2"Scanner Driver & Document Management Utilities"
	- CD-ROM 3"Operating Instructions for General Settings and Facsimile"

## ❖ **General Settings Guide (PDF file - CD-ROM3)**

Provides an overview of the machine and describes System Settings (paper trays, Key Operator Tools, etc.), and troubleshooting.

Refer to this manual for Address Book procedures such as registering fax numbers, e-mail addresses, and user codes.

### ❖ **Network Guide (PDF file - CD-ROM1)**

Describes procedures for configuring the machine and computers in a network environment.

### ❖ **Copy Reference**

Describes operations, functions, and troubleshooting for the machine's copier function.

#### ❖ **Facsimile Reference <Basic Features>**

Describes operations, functions, and troubleshooting for the machine's facsimile function.

#### ❖ **Facsimile Reference <Advanced Features> (PDF file - CD-ROM3)**

Describes advanced functions and settings for key operators.

#### ❖ **Printer Reference 1**

Describes system settings and operations for the machine's printer function.

#### ❖ **Printer Reference 2 (PDF file - CD-ROM1) (this manual)**

Describes operations, functions, and troubleshooting for the machine's printer function.

#### ❖ **Scanner Reference (PDF file - CD-ROM1)**

Describes operations, functions, and troubleshooting for the machine's scanner function.

#### ❖ **Manuals for DeskTopBinder Lite**

DeskTopBinder Lite is a utility included on the CD-ROM labeled "Scanner Driver & Document Management Utilities".

- DeskTopBinder Lite Setup Guide (PDF file CD-ROM2) Describes installation of, and the operating environment for DeskTop-Binder Lite in detail. This guide can be displayed from the **[Setup]** dialog box when DeskTopBinder Lite is installed.
- DeskTopBinder Lite Introduction Guide (PDF file CD-ROM2) Describes operations of DeskTopBinder Lite and provides an overview of its functions. This guide is added to the **[Start]** menu when DeskTopBinder Lite is installed.
- Auto Document Link Guide (PDF file CD-ROM2) Describes operations and functions of Auto Document Link installed with DeskTopBinder Lite. This guide is added to the **[Start]** menu when Desk-TopBinder Lite is installed.

### ❖ **Manuals for ScanRouter V2 Lite**

ScanRouter V2 Lite is a utility included on the CD-ROM labeled "Scanner Driver & Document Management Utilities".

- ScanRouter V2 Lite Setup Guide (PDF file CD-ROM2) Describes installation of, settings, and the operating environment for Scan-Router V2 Lite in detail. This guide can be displayed from the **[Setup]** dialog box when ScanRouter V2 Lite is installed.
- ScanRouter V2 Lite Management Guide (PDF file CD-ROM2) Describes delivery server management and operations, and provides an overview of ScanRouter V2 Lite functions. This guide is added to the **[Start]** menu when ScanRouter V2 Lite is installed.

## ❖ **Other manuals**

- PostScript 3 Supplement (PDF file CD-ROM1)
- UNIX Supplement (available from an authorized dealer, or as a PDF file on our Web site)

# **TABLE OF CONTENTS**

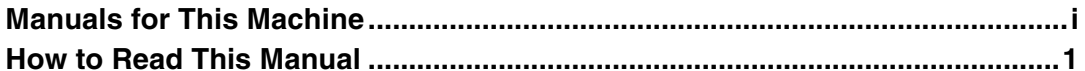

# 1. Setting Up the Printer Driver and Canceling a Print Job

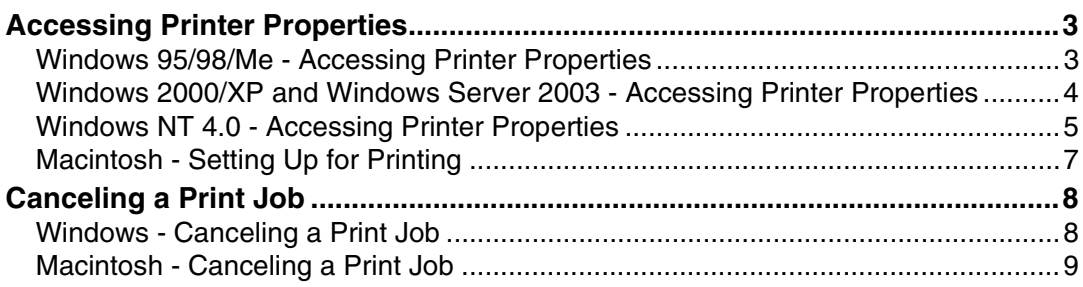

# 2. Troubleshooting

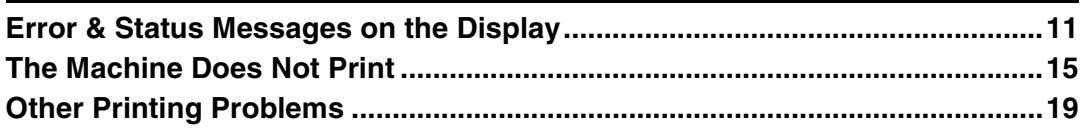

# 3. Printer Features

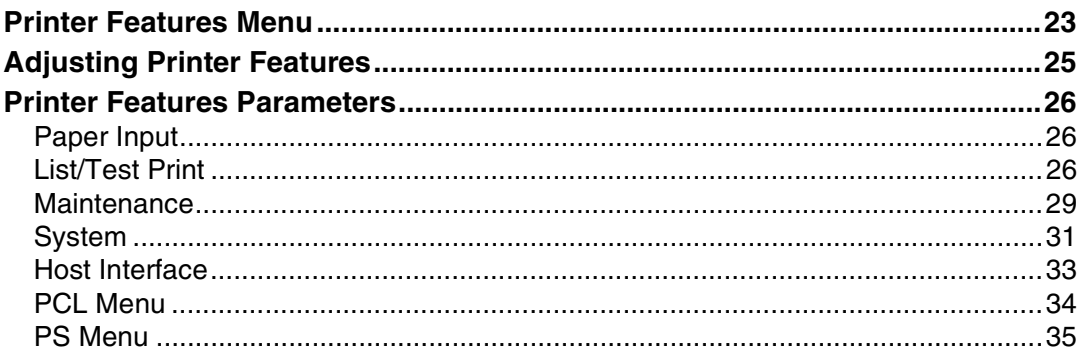

# 4. Appendix

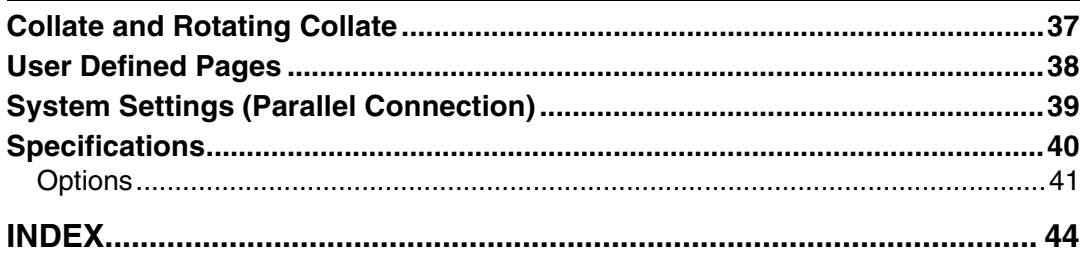

# <span id="page-6-0"></span>**How to Read This Manual**

#### **Symbols**

In this manual, the following symbols are used:

#### R *WARNING:*

This symbol indicates a potentially hazardous situation which, if instructions are not followed, could result in death or serious injury.

### A **CAUTION:**

This symbol indicates a potentially hazardous situation which, if instructions are not followed, may result in minor or moderate injury, or damage to property.

\* The statements above are notes for your safety.

# important

If this instruction is not followed, paper might misfeed, originals might be damaged, or data might be lost. Be sure to read this.

# **Preparation**

This symbol indicates prior knowledge or preparation is required before operation.

# *A* Note

This symbol indicates precautions for operation, or actions to take after mal-operation.

# **Limitation**

This symbol indicates numerical limits, functions that cannot be used together, or conditions in which a particular function cannot be used.

# **Reference**

This symbol indicates a reference.

## **[ ]**

Keys and buttons that appear on the computer's display.

# **[ ]**

Keys that appear on the machine's display.

# $\begin{bmatrix} \end{bmatrix}$

Keys built into the machine's control panel.

# $\begin{pmatrix} 1 & 1 \\ 1 & 1 \end{pmatrix}$

Keys on the computer's keyboard.

#### **Names of Major Options**

Major options of this machine are referred to as follows in this manual:

- IEEE 1394 Interface Board Type B→ IEEE 1394 interface board
- IEEE 802.11b Interface Unit Type D→ IEEE 802.11b interface unit
- IEEE 1284 Interface Board Type A→ IEEE 1284 interface board
- PostScript3 Unit Type 2018→ PostScript 3 unit
- BlueTooth Unit Type 2238→ Bluetooth interface unit

The following software products are referred to using a general name:

- DeskTopBinder Lite and DeskTopBinder Professional<sup>\*</sup>→ DeskTopBinder
- ScanRouter V2 Lite, ScanRouter EX Professional\* and ScanRouter EX Enterprise $\,\doteq$  + the ScanRouter delivery software \* Optional

# <span id="page-8-0"></span>**1. Setting Up the Printer Driver and Canceling a Print Job**

# <span id="page-8-1"></span>**Accessing Printer Properties**

# <span id="page-8-2"></span>**Windows 95/98/Me - Accessing Printer Properties**

### **Changing default settings**

 $\blacksquare$  On the [Start] menu, point to [Set**tings], and then click [Printers].**

The **[Printers]** window appears.

- **H** Click the icon of the machine **whose default you want to change.**
- C **On the [File] menu, click [Properties].**

The printer properties dialog box appears.

 $\blacksquare$  Make the settings you require, **and then click [OK].**

# *A* Note

❒ With some applications, printer driver settings are not used, and the application's own settings are applied.

## <span id="page-8-3"></span>**Making settings from an application**

To make settings for a specific application, open the printer properties dialog box from that application. The following example describes how to make settings for the WordPad application that comes with Windows 95/98/Me.

## *A* Note

- ❒ Actual procedures for opening the printer properties dialog box may vary depending on the application. For more information, see the operating instructions that come with the application you are using.
- ❒ Any setting you make in the following procedure is valid for the current application only:

# A **On the [File] menu, click [Print].** The **[Print]** dialog box appears.

B **In the [Name] list, select the machine you want to use, and then click [Properties].**

The printer properties dialog box appears.

C **Make the settings you require, and then click [OK].**

D **Click [OK] to start printing.**

# <span id="page-9-0"></span>**Windows 2000/XP and Windows Server 2003 - Accessing Printer Properties**

#### **Changing default settings - Printer properties**

## **Limitation**

❒ Changing machine settings requires Manage Printers permission. Members of Administrators and Power Users groups have Manage Printers permission by default. When you set up options, log on using an account that has Manage Printers permission.

#### A **On the [Start] menu, point to [Settings], and then click [Printers].**

The **[Printers]** window appears.

## *A* Note

- ❒ In Windows XP Professional and Windows Server 2003, open the **[Printers and Faxes]** window on the **[Start]** menu.
- ❒ In Windows XP Home Edition, open the **[Printers and Faxes]** window by clicking **[Control Panel]** from the **[Start]** button on the taskbar, click **[Printers and Other Hardware]**, and then click **[Printers and Faxes]**.

**H** Click the icon of the machine **whose default you want to change.**

C **On the [File] menu, click [Properties].**

The printer properties dialog box appears.

<span id="page-9-1"></span> $\bullet$  Make the settings you require, **and then click [OK].**

### *∜* Note

- ❒ Normally you do not have to change the "Form to Tray Assignment" settings on the **[Device Settings]** tab in the PostScript 3 printer driver.
- ❒ Settings you make here are used as default for all applications.

#### **Changing default settings - Printing preferences properties**

# **Limitation**

❒ Changing machine settings requires Manage Printers permission. Members of the Administrators and Power Users groups have Manage Printers permission by default. When you set up options, log on using an account that has Manage Printers permission.

### $\blacksquare$  On the [Start] menu, point to [Set**tings], and then click [Printers].**

The **[Printers]** window appears.

## **Note**

- ❒ In Windows XP Professional and Windows Server 2003, open the **[Printers and Faxes]** window on the **[Start]** menu.
- ❒ In Windows XP Home Edition, open the **[Printers and Faxes]** window by clicking **[Control Panel]** from the **[Start]** button on the taskbar, click **[Printers and Other Hardware]**, and then click **[Printers and Faxes]**.
- B **Click the icon of the machine whose default you want to change.**

**1**

C **On the [File] menu, click [Printing Preferences...].**

The **[Printing Preferences]** dialog box appears.

 $\blacksquare$  Make the settings you require, **and then click [OK].**

# *M* Note

❒ Settings you make here are used as default for all applications.

#### **Making settings from an application**

To make settings for a specific application, open the **[Print]** dialog box from that application. The following example describes how to make settings for the WordPad application that comes with Windows 2000/XP and Windows Server 2003.

# *A* Note

- ❒ Actual procedures for opening the **[Print]** dialog box vary depending on the application. For more information, see the operating instructions that come with the application you are using.
- ❒ Any setting you make in the following procedure is valid for the current application only.

# A **On the [File] menu, click [Print...].**

The **[Print]** dialog box appears.

B**In the [Select Printer] list, select the machine you want to use, and then click the tab for which you want to change print settings.**

# **Note**

❒ In Windows XP and Windows Server 2003, click **[Preference]** to open the Printing Preferences dialog box.

C **Make the settings you require.**

# D **Click [Print] to start printing.**

Under Windows XP and Windows Server 2003, click **[OK]**, and then click **[Print]** to start printing.

# <span id="page-10-0"></span>**Windows NT 4.0 - Accessing Printer Properties**

#### <span id="page-10-1"></span>**Changing default settings - Printer properties**

### **Limitation**

❒ Changing machine settings requires Full Control access permission. Members of Administrators, Server Operators, Print Operators, and Power Users groups have Full Control permission by default. When you set up options, log on using an account that has Full Control permission.

#### A **On the [Start] menu, point to [Settings], and then click [Printers].**

The **[Printers]** window appears.

B **Click the icon of the machine whose default you want to change.**

C **On the [File] menu, click [Properties].**

The printer properties dialog box appears.

#### $L$  Make the settings you require, **and then click [OK].**

## *∜* Note

- ❒ Normally you do not have to change the "Form to Tray Assignment" settings on the **[Device Settings ]** tab in the PostScript 3 printer driver.
- ❒ Settings you make here are used as default for all applications.

**Changing the default settings - Default document properties**

#### **Limitation**

**1**

❒ Changing machine settings requires Full Control access permission. Members of the Administrators, Server Operators, Print Operators, and Power Users groups have Full Control permission by default. When you set up options, log on using an account that has Full Control permission.

#### A **On the [Start] menu, point to [Settings], and then click [Printers].**

The **[Printers]** window appears.

B **Click the icon of the machine whose default you want to change.**

C **On the [File] menu, click [Document Defaults].**

The **[Default]** dialog box appears.

 $L$  Make the settings you require, **and then click [OK].**

### *A* Note

❒ Settings you make here are used as default for all applications.

#### **Making settings from an application**

To make settings for a specific application, open the printer properties dialog box from that application. The following example describes how to make settings for the WordPad application that come with Windows NT 4.0.

#### *A* Note

- ❒ Actual procedures for opening the printer properties dialog box vary depending on the application. For more information, see the operating instructions that come with the application you are using.
- ❒ Any setting you make in the following procedure is valid for the current application only.

## A **On the [File] menu, click [Print].**

The **[Print]** dialog box appears.

B **In the [Name] list, select the machine you want to use, and then click [Properties].**

The printer properties dialog box appears.

C **Make the settings you require, and then click [OK].**

D **Click [OK] to start printing.**

**1**

# <span id="page-12-0"></span>**Macintosh - Setting Up for Printing**

#### <span id="page-12-1"></span>**Making paper settings from an application**

A **Open the file you want to print.**

B **On the [File] menu, click [Page Setup].**

The **[AdobePS Page Setup]** dialog box appears.

C **Make sure the machine you want to use is shown in the [Printer:] box.**

# **Note**

- ❒ In Mac OS X, this is called **[Format for:]**.
- ❒ If the machine is not shown in the **[Printer:]** box, use the pop-up menu to display a list of available machines.

# $\mathscr P$ Reference

The actual appearance of Page Setup depends on the application you are using. See the operating instructions that come with the Macintosh for more information.

 $\blacksquare$  In the [Paper:] box, select the pa**per size.**

# *M* Note

- ❒ In Mac OS X, this is called **[Paper Size]**.
- E **Make the settings you require, and then click [OK].**

**Setting up for printing from an application**

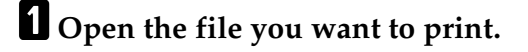

- B **On the [File] menu, click [Print].** The **[Printer Features]** dialog box appears.
- **E** Make sure the machine is selected **in the [Printer:] box.**
- $L$  Make the settings you require, **and then click [Print] to start printing.**

# <span id="page-13-0"></span>**Canceling a Print Job**

# <span id="page-13-2"></span><span id="page-13-1"></span>**Windows - Canceling a Print Job**

#### A **Double-click the printer icon on the Windows taskbar.**

A window appears, showing all print jobs currently queued for printing. Check the current status of the job you want to cancel.

B**Select the name of the job you want to cancel.**

C **On the [Document] menu, click [Cancel Printing].**

#### *A* Note

- ❒ In Windows 2000/XP, Windows Server 2003, and Windows NT, click **[cancel]** on the **[Document]** menu.
- ❒ In Windows 95/98/Me/2000/ XP, Windows Server 2003, or NT 4.0, you can also open the print job queue window by double-clicking the machine icon in the **[Printers]** machine window (the **[Printers and Faxes]** window under Windows XP and Windows Server 2003).

# D**Press the** {**Printer**} **key.**

# E**Press [JobReset].**

# Printing...

- ? Sales 01
- 1 EIA4 (J
- JobReset | for≋feed Menu

# F **Press [Current].**

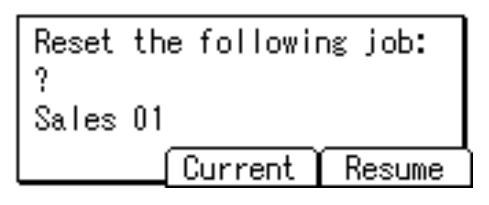

- **[Current]**: cancels the print job currently being processed.
- **[Resume]**: resumes printing jobs.
- A confirmation message appears.

### G **Press [Yes] to cancel the print job.**

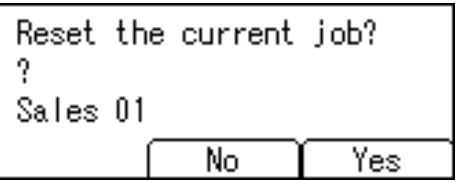

# *A* Note

❒ Press **[No]** to return to the previous display.

#### **Important**

 $\Box$  If the machine is shared by multiple computers, be careful not to accidentally cancel someone else's print job.

# **Note**

- ❒ You cannot stop printing data that has already been processed. For this reason, printing may continue for a few pages after you press **[JobReset]**.
- ❒ A print job containing a large volume of data may take considerable time to stop.

**1**

# <span id="page-14-1"></span><span id="page-14-0"></span>**Macintosh - Canceling a Print Job**

#### **Mac OS**

A **Double-click the printer icon on the desktop.**

A window appears, showing all print jobs currently queued for printing. Check the current status of the job you want to cancel.

B**Select the name of the job you want to cancel.**

**E** Click the pause icon, and then **click the trash icon.**

D**Press the** {**Printer**} **key.**

E**Press [JobReset].**

# Printing...

? Sales 01

1 EJA4 (J

|JobReset | formfeed Menu

F**Press [Current].**

Reset the following job: 9 Sales 01 Current Resume

- **[Current]**: cancels the print job currently being processed.
- **[Resume]**: resumes printing jobs.

A confirmation message appears.

# G **Press [Yes] to cancel the print job.**

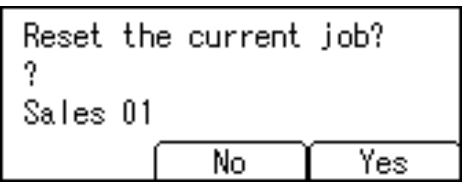

# **Note**

❒ Press **[No]** to return to the previous display.

## **Important**

 $\Box$  If the machine is shared by multiple computers, be careful not to accidentally cancel someone else's print job.

# *A* Note

- ❒ You cannot stop printing data that has already been processed. For this reason, printing may continue for a few pages after you press **[JobReset]**.
- ❒ A print job containing a large volume of data may take considerable time to stop.

#### **Mac OS X**

A **Start [Print Center].**  The **[Printer List]** window appears. B **Double-Click the machine in use.** The printer dialog appears. **El** Click the print job you want to **delete.** D **Click [Delete].** E **Press the** {**Printer**} **key.**

# F**Press [JobReset].**

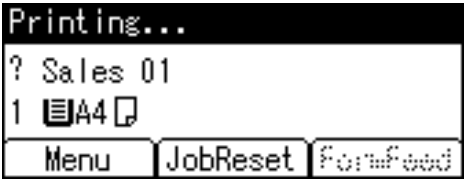

# G**Press [Current].**

```
Reset the following job:
?
Sales 01
         Current
                    Resume
```
- **[Current]**: cancels the print job currently being processed.
- **[Resume]**: resumes printing jobs.
- A confirmation message appears.

# H**Press [Yes] to cancel the print job.**

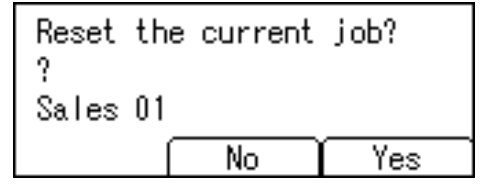

# *A* Note

❒ Press **[No]** to return to the previous display.

## **important**

 $\Box$  If the machine is shared by multiple computers, be careful not to accidentally cancel someone else's print job.

## *M* Note

- ❒ You cannot stop printing data that has already been processed. For this reason, printing may continue for a few pages after you press **[JobReset]**.
- ❒ A print job containing a large volume of data may take considerable time to stop.

# <span id="page-16-3"></span><span id="page-16-2"></span><span id="page-16-0"></span>**2. Troubleshooting**

# <span id="page-16-1"></span>**Error & Status Messages on the Display**

This section describes the principal messages that appear on the display. If a message not described here appears, act according to the message.

# **Reference**

Before turning the main power off, see 'Turning On the Power', *Copy Reference*.

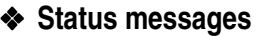

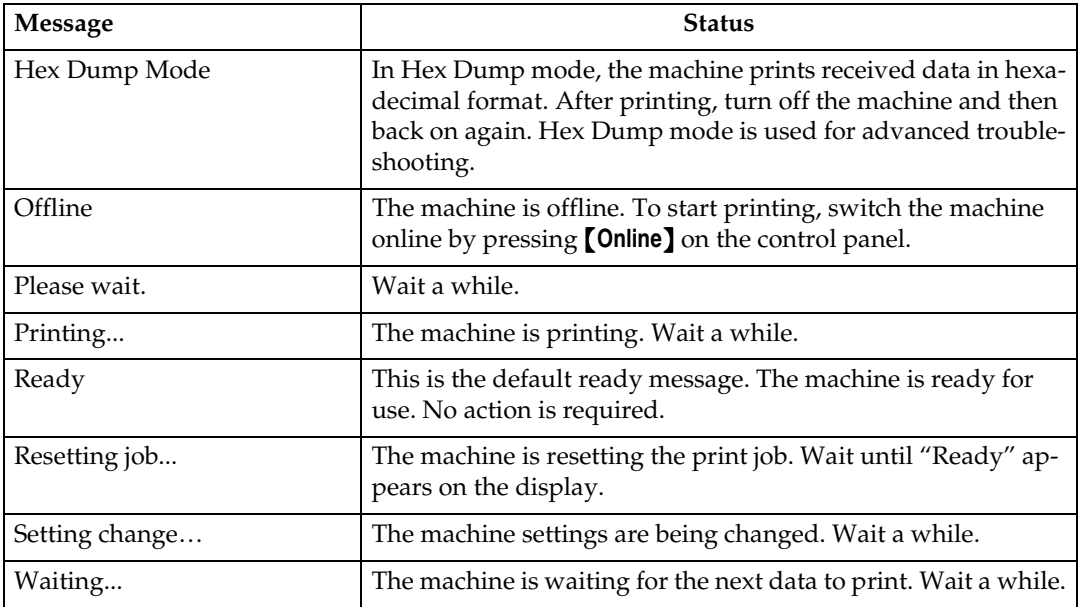

# ❖ **Alert messages**

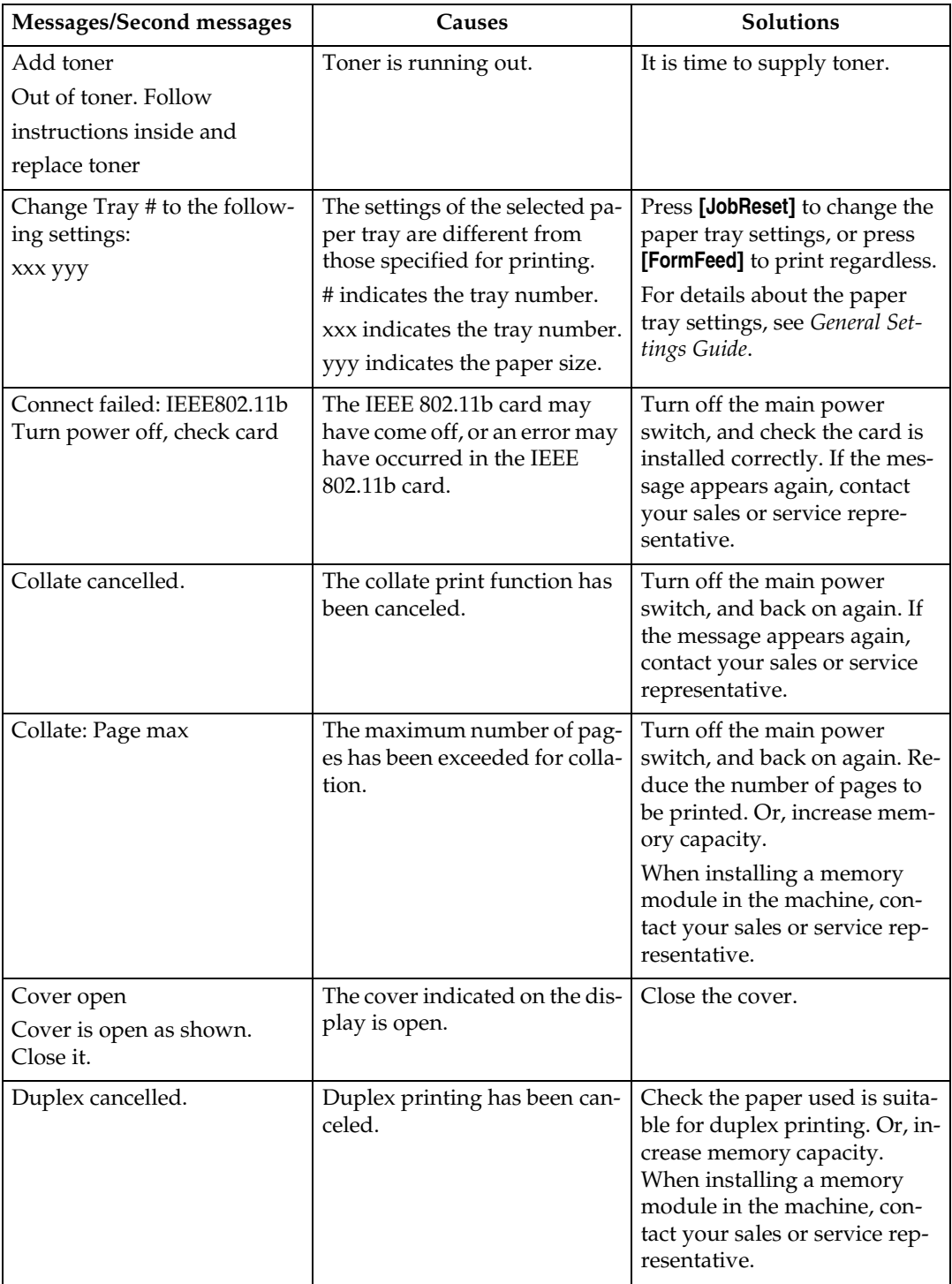

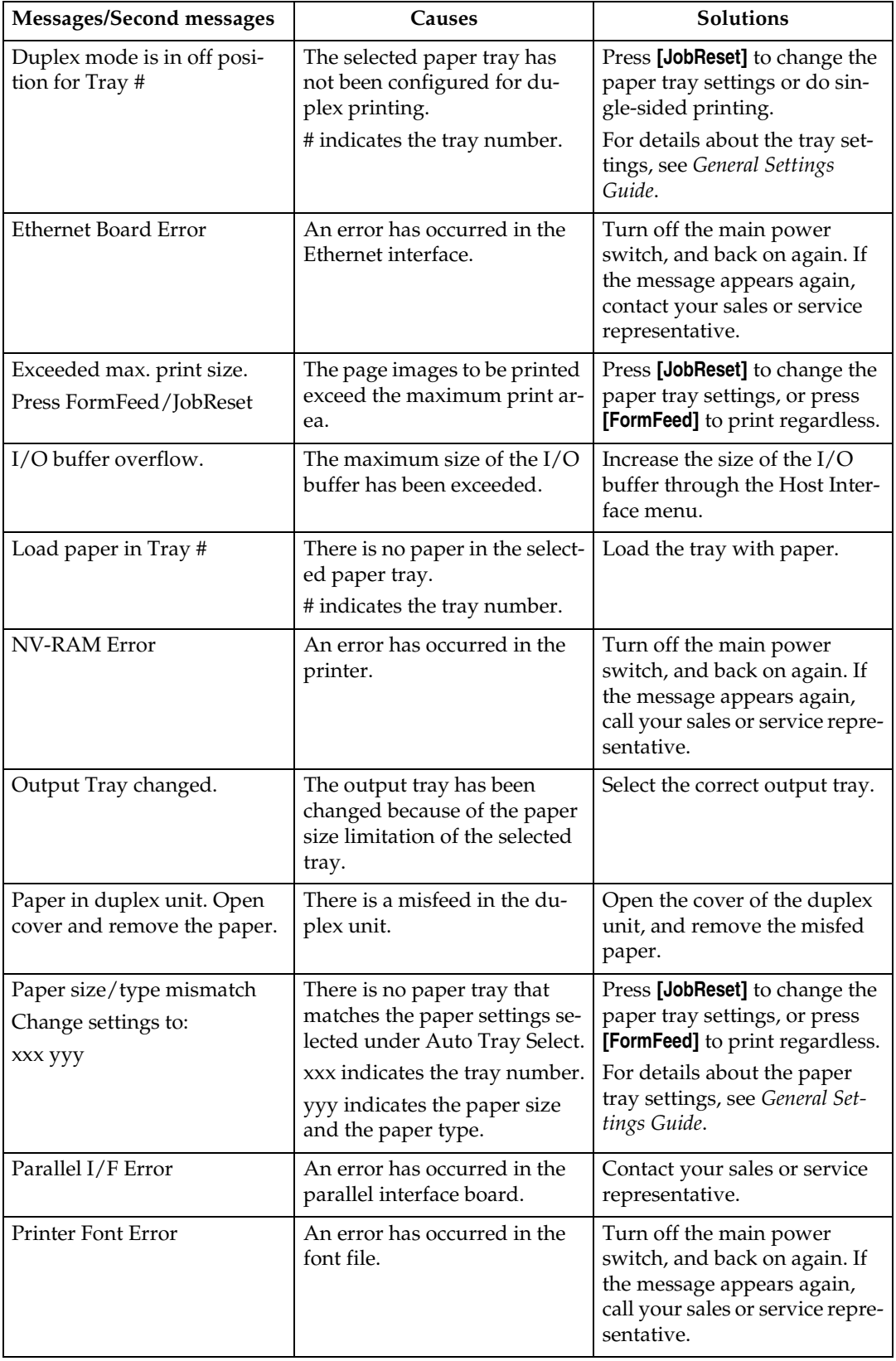

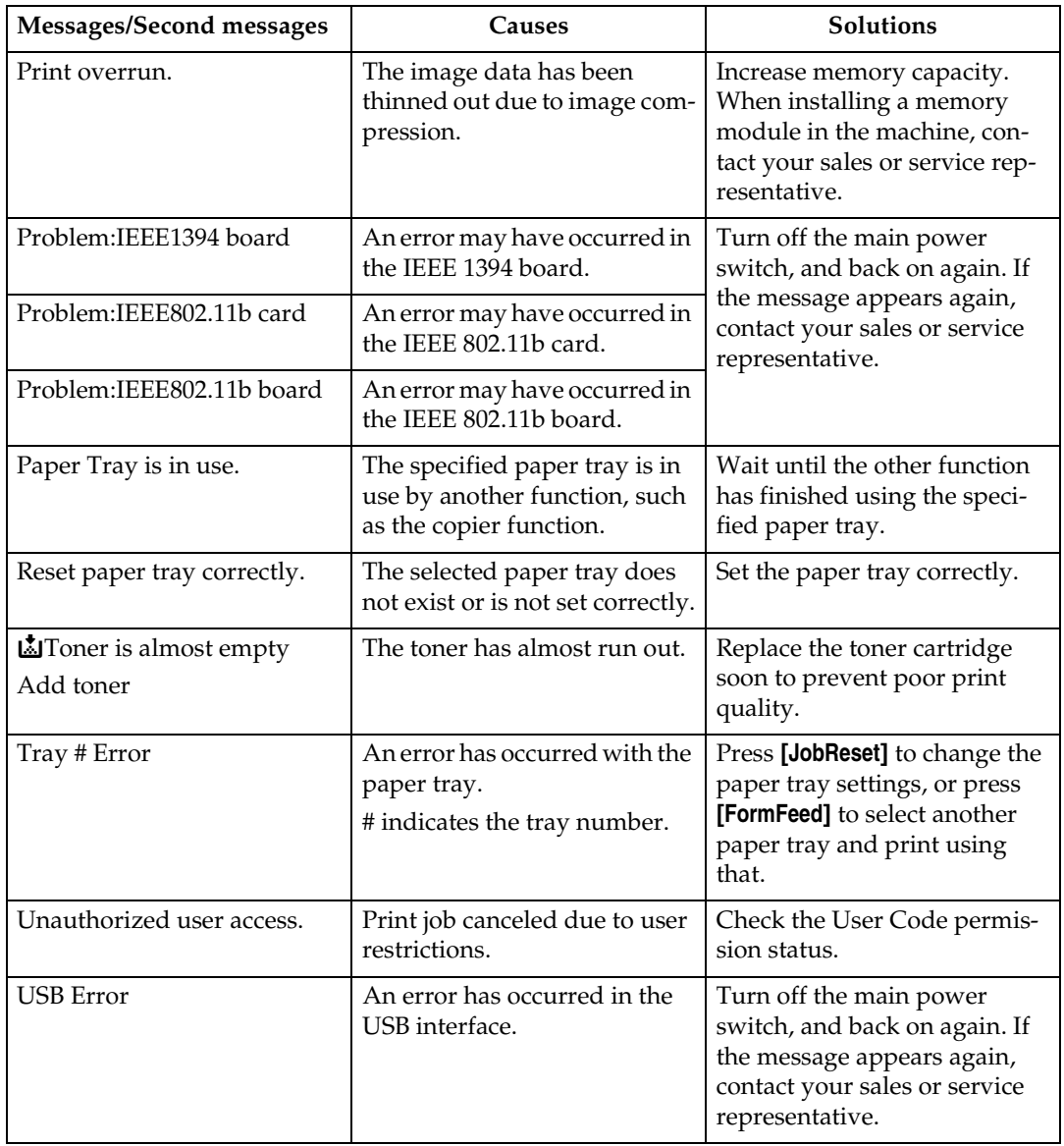

# <span id="page-20-1"></span><span id="page-20-0"></span>**The Machine Does Not Print**

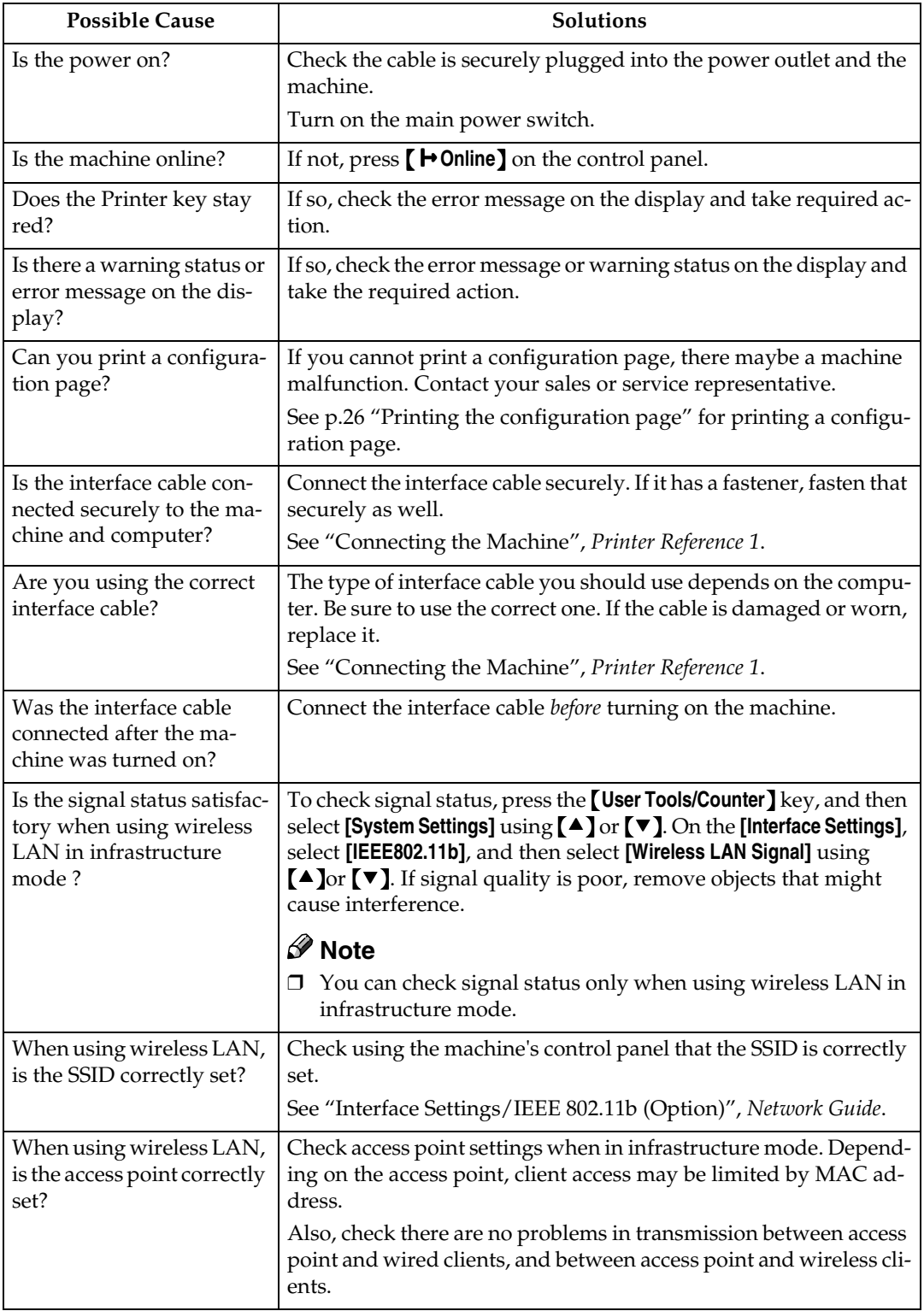

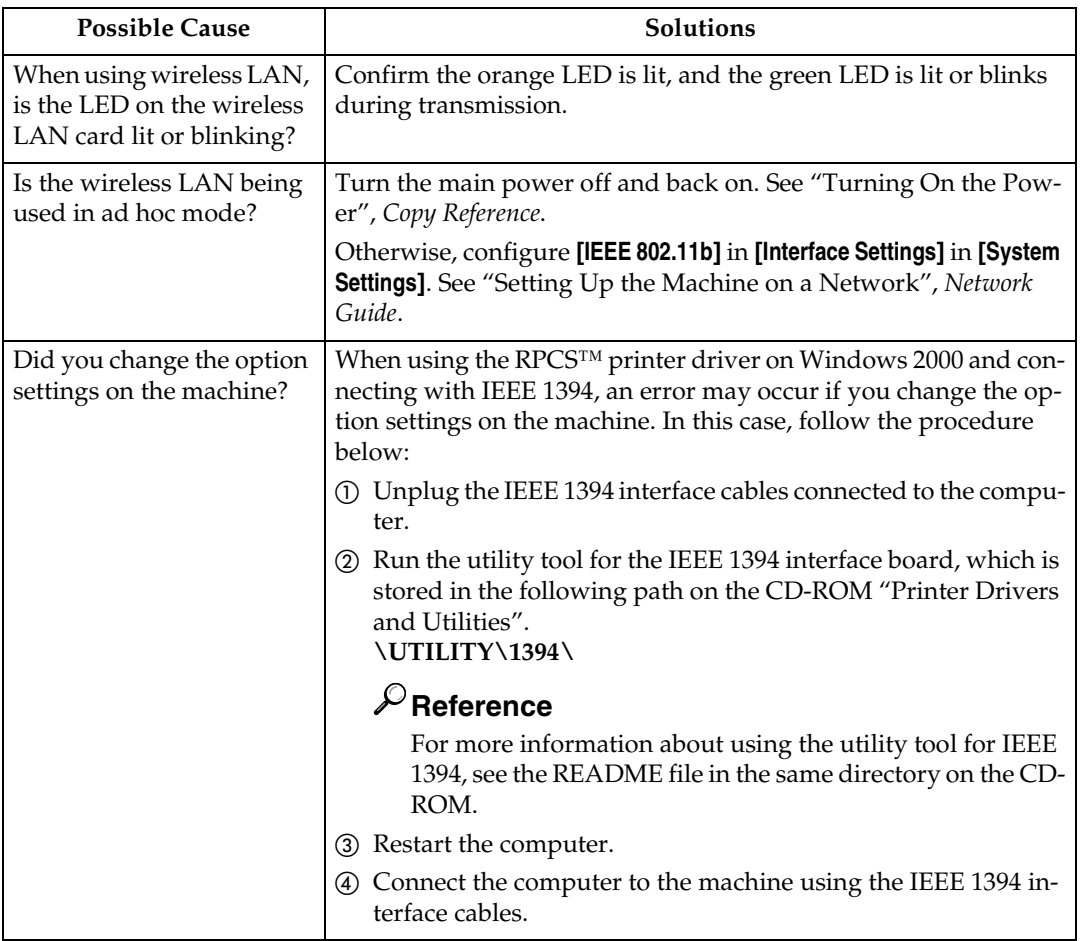

**2**

<span id="page-22-0"></span>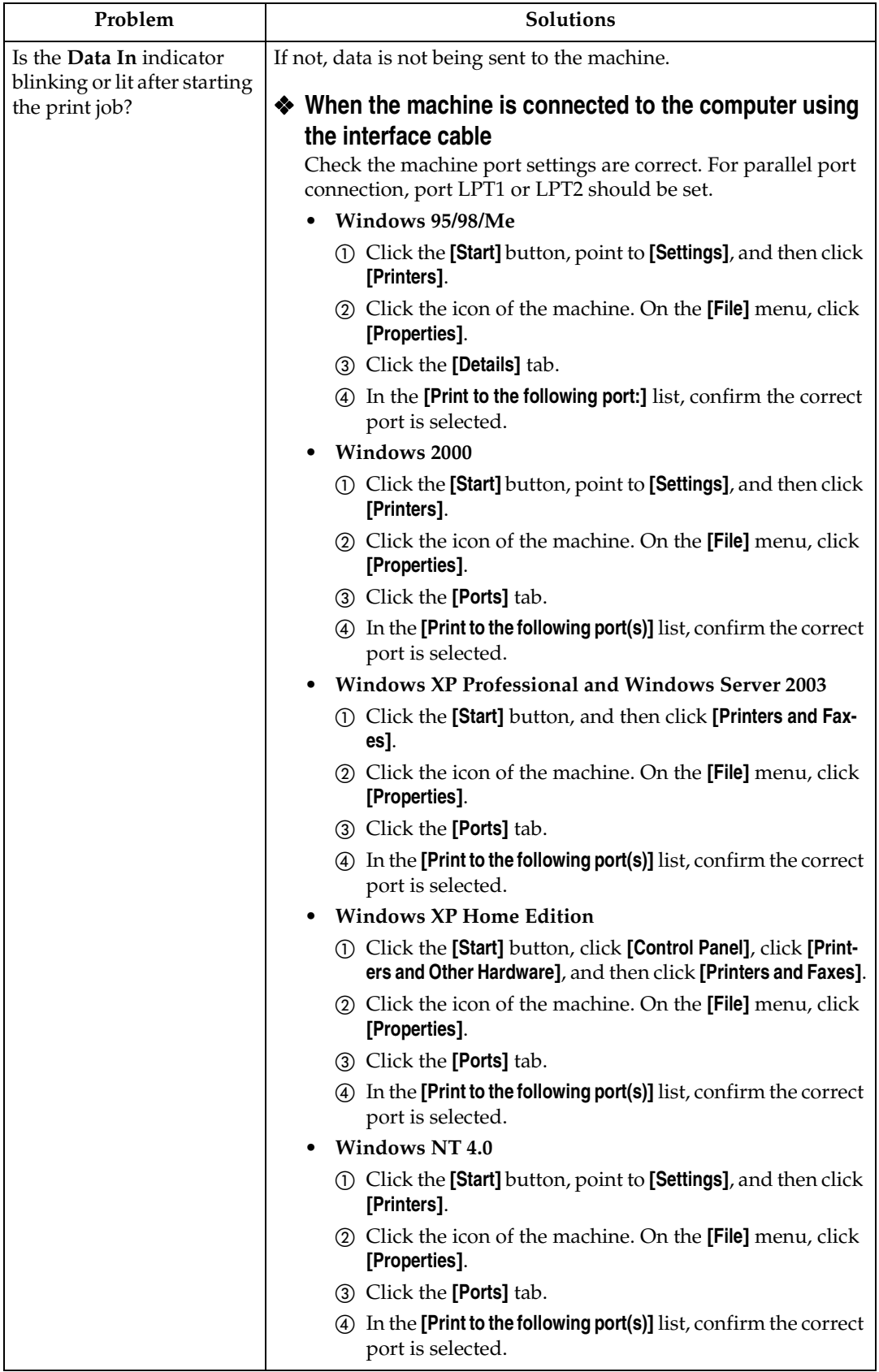

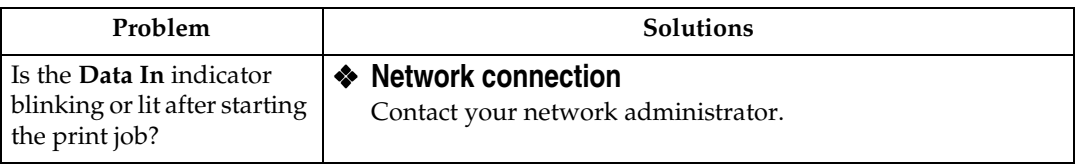

# <span id="page-24-1"></span><span id="page-24-0"></span>**Other Printing Problems**

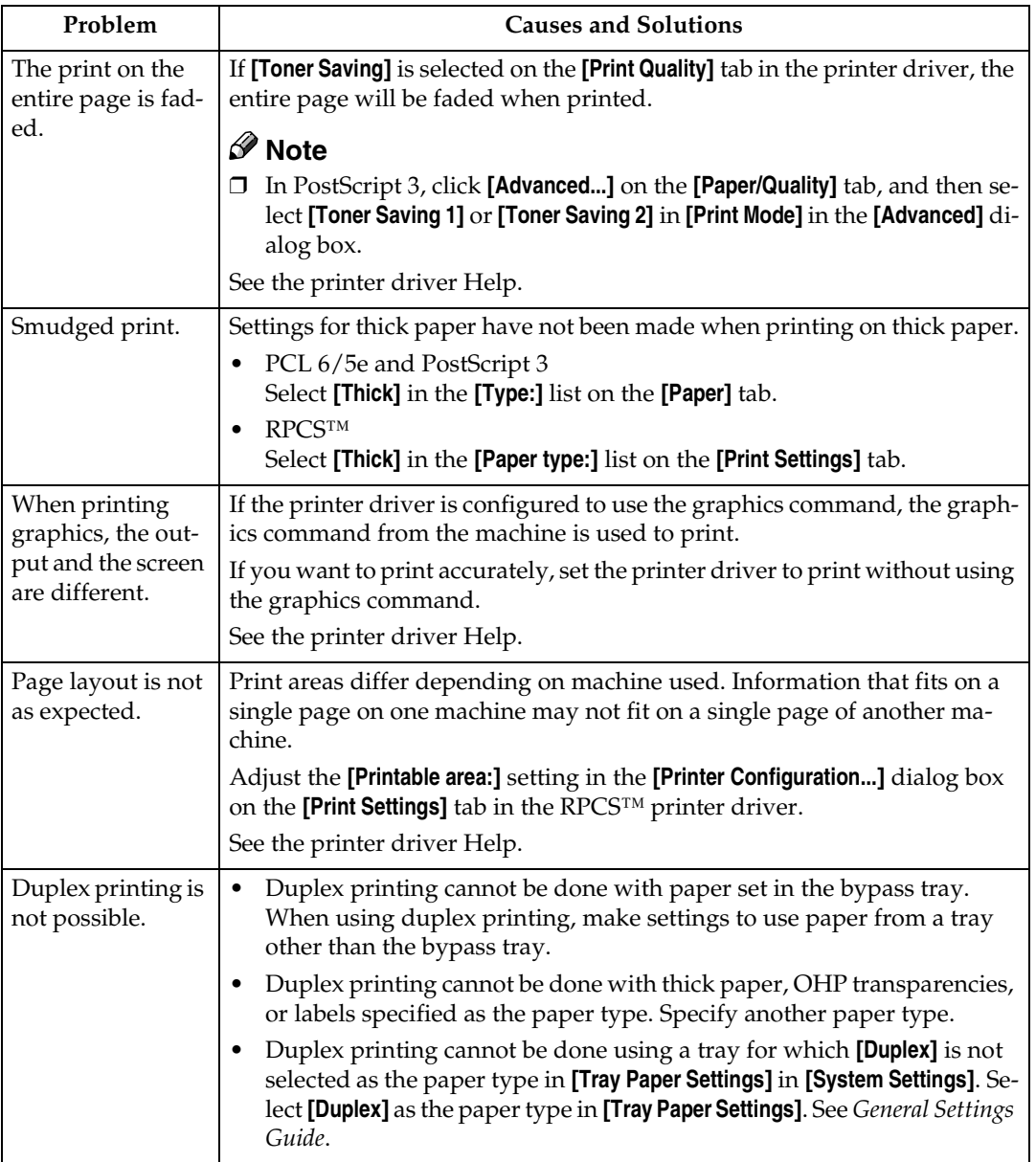

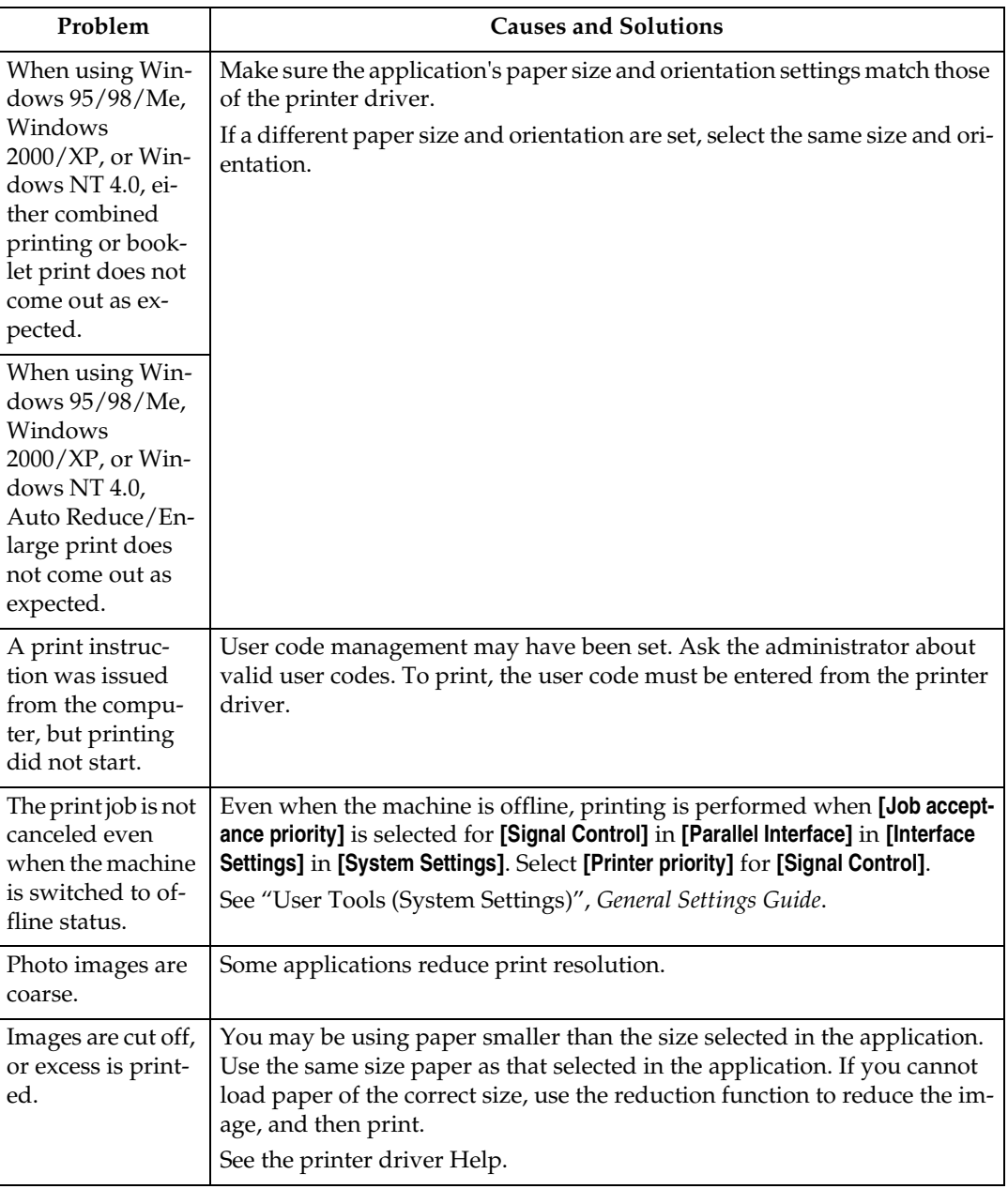

<span id="page-26-0"></span>**2**

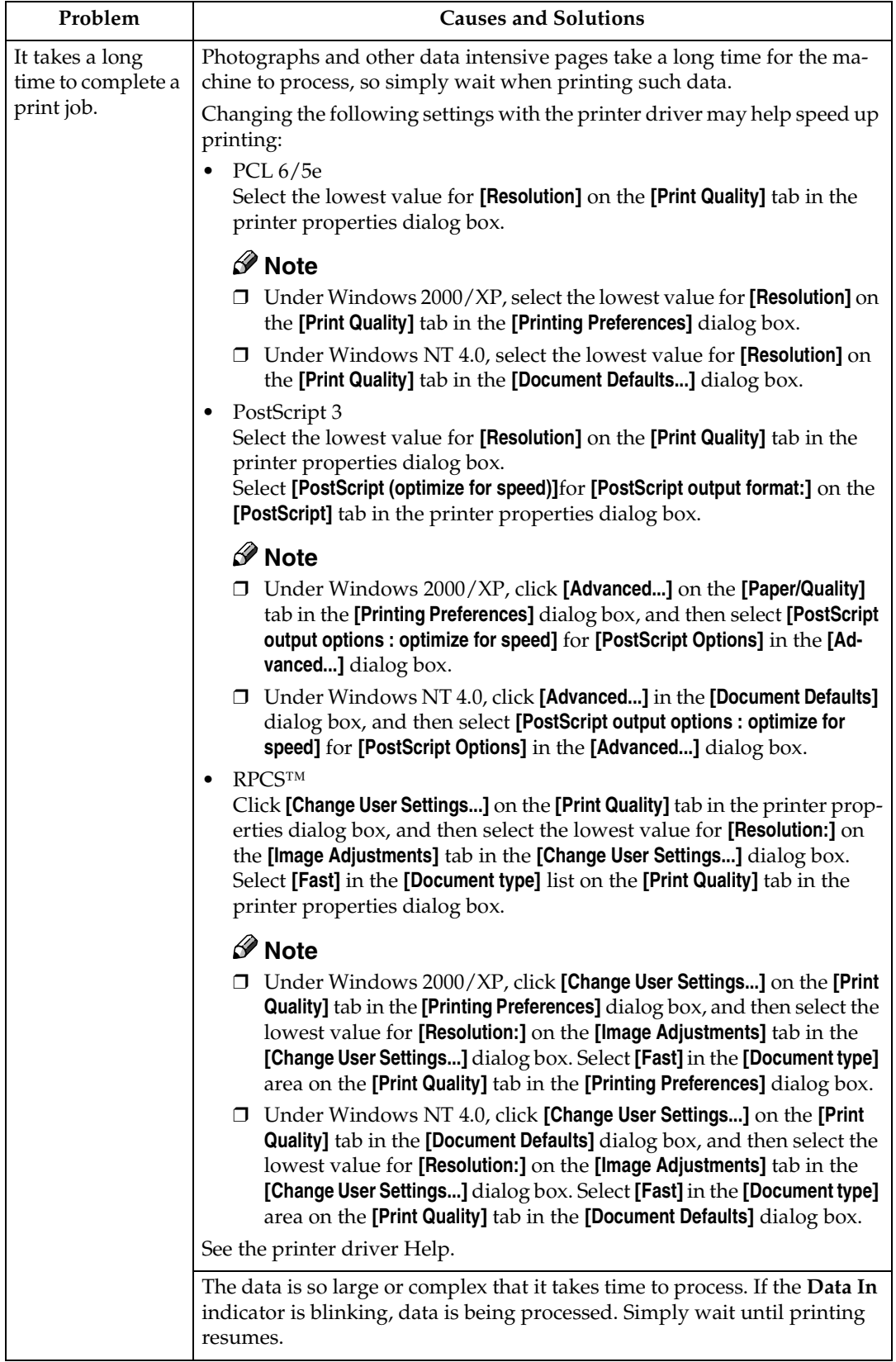

<span id="page-27-0"></span>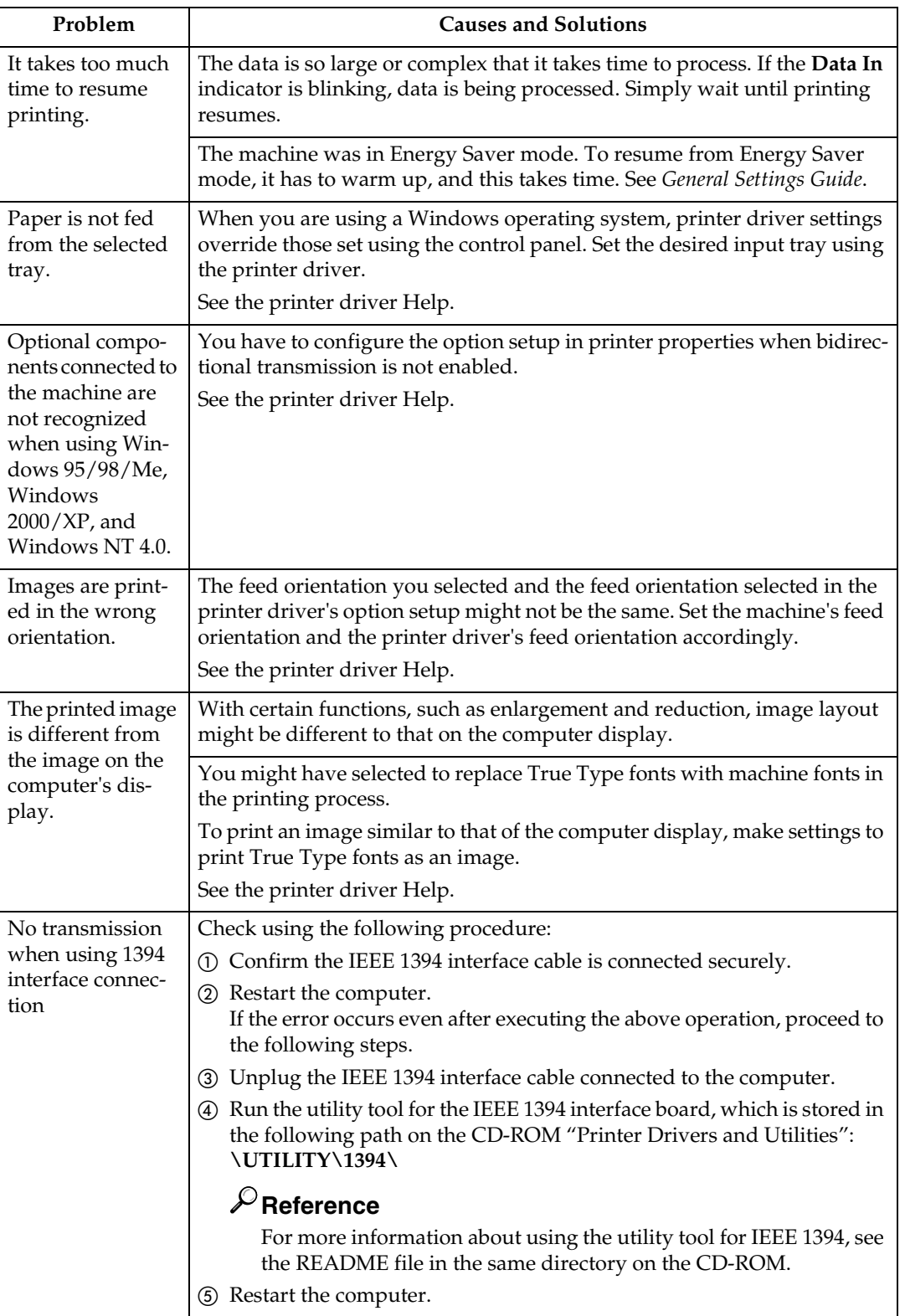

# **Note**

❒ If the problem cannot be solved, contact your sales or service representative.

# <span id="page-28-3"></span><span id="page-28-2"></span><span id="page-28-0"></span>**3. Printer Features**

# **Reference**

For more information about copier features and system settings, see *Copy Reference* and *General Settings Guide*.

# <span id="page-28-1"></span>**Printer Features Menu**

There are seven menu items in the Printer Features menu:

- Paper Input
- List/Test Print
- Maintenance
- System
- Host Interface
- PCL Menu
- PS Menu (optional)

You can select the functions in the following table:

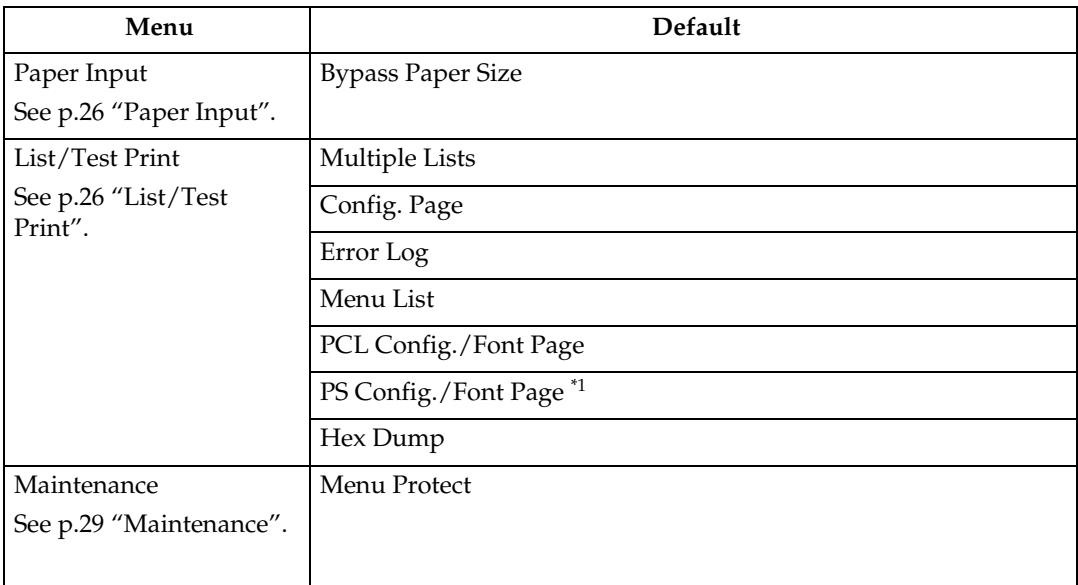

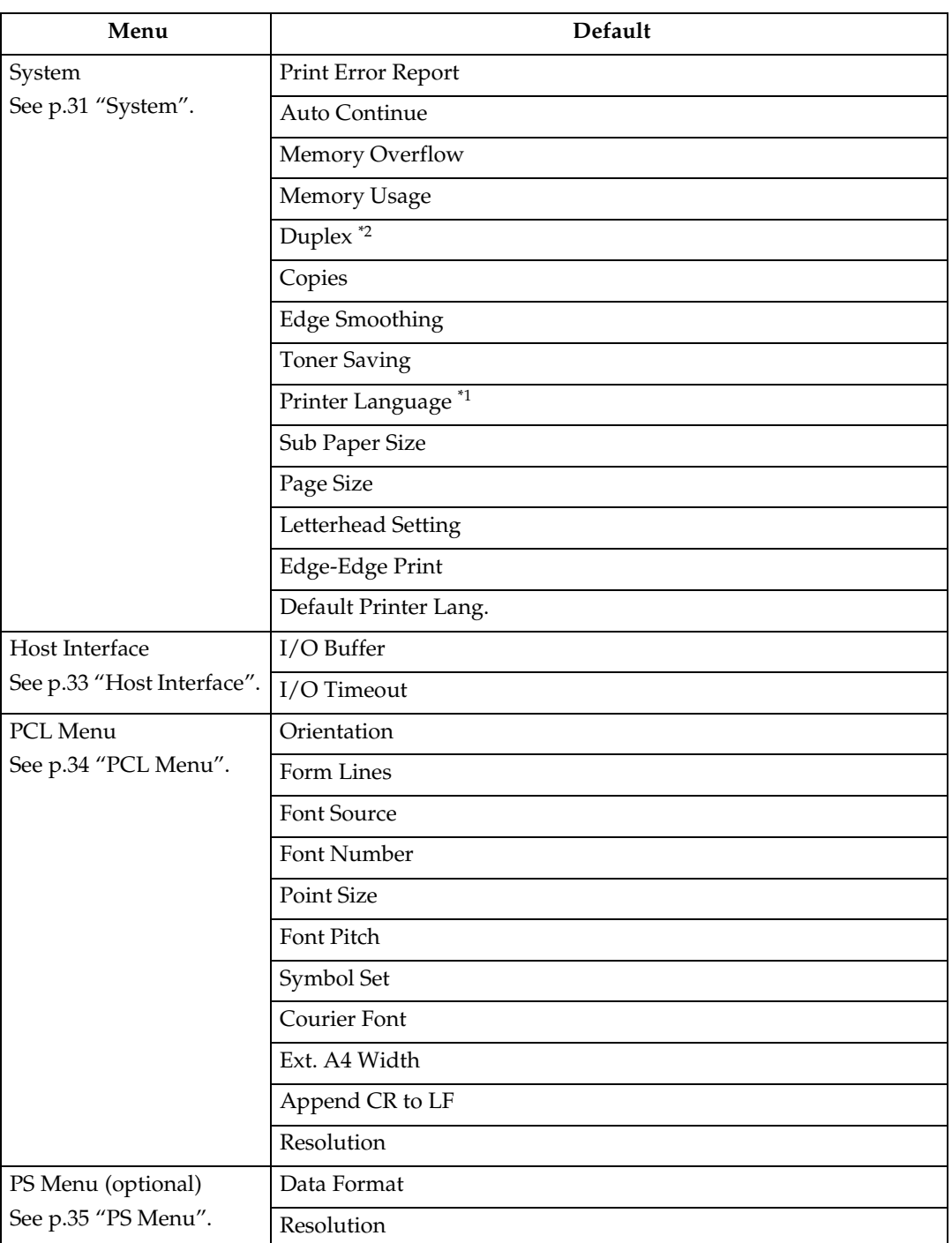

<span id="page-29-1"></span>

<span id="page-29-0"></span>\*1 Appears when the PostScript 3 unit (optional) is installed.<br>\*2 Appears on Type 3 machine only. Check your machine type.

# <span id="page-30-1"></span><span id="page-30-0"></span>**Adjusting Printer Features**

Printer Features allows basic adjustment of operations when using the machine as a printer.

Although factory default settings are suitable for most printing jobs, Printer Features gives you access to a number of settings that control basic printer operations. Printer Features settings you make are retained even when you turn off the machine.

For more information about copier features and system settings, see *Copy Reference* and *General Settings Guide*.

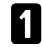

A**Press the** {**User Tools/Counter**} **key.**

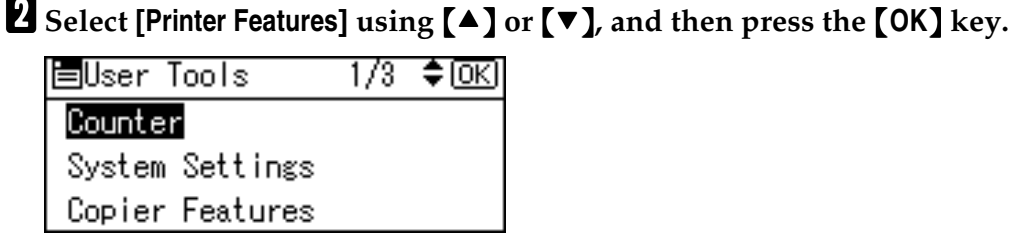

C**Select the desired item using** {U} **or** {T}**, press the** {**OK**} **key, and then change its settings.**

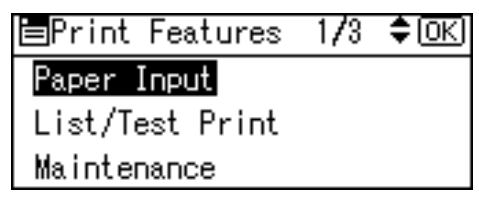

# *A* Note

- ❒ **[OK]**: Press to make new settings and go back to previous menus.
- ❒ **[Cancel]**: Press to return to a previous menu without changing any setting.

D **After changing the Printer Features settings, press the** {**User Tools/Counter**} **key.**

# *A* Note

❒ Changes made to functions remain in effect even if the machine is turned off.

# <span id="page-31-0"></span>**Printer Features Parameters**

# <span id="page-31-8"></span><span id="page-31-4"></span><span id="page-31-1"></span>**Paper Input**

#### ❖ **Bypass Paper Size**

The size of the paper set in the bypass tray.

### $\mathscr P$ Reference

For more information about paper sizes that can be set in the bypass tray, see *General Settings Guide*.

For information about setting paper in the bypass tray, see *Printer Reference 1*.

#### *A* Note

❒ Default:

- Metric version: A4
- <span id="page-31-7"></span>• Inch version:  $11 \times 8\%$

# <span id="page-31-5"></span><span id="page-31-2"></span>**List/Test Print**

#### ❖ **Multiple Lists**

You can print the configuration page and the error log.

#### ❖ **Config. Page**

You can print the machine's current configuration values.

#### ❖ **Error Log**

You can print the error log.

#### ❖ **Menu List**

You can print a Menu List showing the machine's function menus.

#### ❖ **PCL Config./Font Page**

You can print the current configuration of installed PCL fonts.

#### <span id="page-31-9"></span>❖ **PS Config./Font Page**

You can print the current configuration of installed PostScript fonts.

#### *∜* Note

❒ This menu can be selected only when the optional PostScript 3 unit (optional) is installed.

#### ❖ **Hex Dump**

<span id="page-31-6"></span>You can print the Hex Dump.

#### <span id="page-31-3"></span>**Printing the configuration page**

#### A **Press the** {**User Tools/Counter**} **key.**

The User Tools main menu appears.

B **Select [Printer Features] using** {U} **or**  $\left[\nabla\right]$ , and then press the  $\left[OK\right]$ **key.**

≑ळि 圖User Tools 1/3

#### Counter

System Settings Copier Features

The Printer Features menu appears.

C **Select [List/Test Print] using** {U} **or** {T}**, and then press the** {**OK**} **key.**

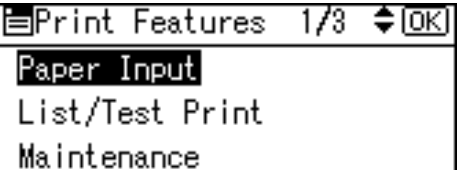

#### D**Select [Config. Page] using** {U} **or** {T}**, and then press the** {**OK**} **key.**

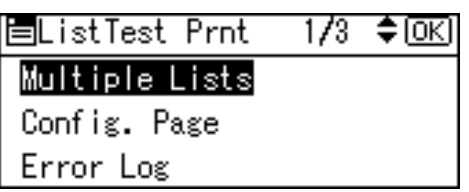

The configuration page is printed.

#### **Interpreting the configuration page**

#### **System Reference**

#### ❖ **Unit Number**

Displays the serial number assigned to the board by its manufacturer.

❖ **Total Memory**

Displays the total amount of memory (SDRAM) installed on the printer.

#### ❖ **Firmware Version**

- Printer Displays the version number of the printer firmware.
- System Displays the version number of the system firmware.
- Engine Displays the version number of the printer engine.
- NIB Displays the version number of the Network interface.

#### ❖ **Controller Option**

This item(s) appears when the controller option(s) is installed.

#### ❖ **Printer Language**

Displays the version number of the printer driver language.

#### ❖ **Options**

Displays the optional trays installed.

**3**

#### **Paper Input**

Displays the settings made under the Paper Input menu.

#### **Reference**

[p.26 "Paper Input"](#page-31-4)

#### **System**

Displays the settings made under the System menu.

### **Reference**

[p.31 "System"](#page-36-1)

#### **PCL Menu**

Displays the settings made under PCL Menu.

# **Reference**

[p.34 "PCL Menu"](#page-39-1)

#### **PS Menu**

Displays the settings made under PS Menu.

# **Reference**

[p.35 "PS Menu"](#page-40-1)

#### **Host Interface**

Displays the settings made under the Host Interface menu.

When DHCP is active on the network, the actual IP address, subnet mask and gateway address appear in parentheses on the configuration page.

## **Reference**

[p.33 "Host Interface"](#page-38-1)

#### **Interface Information**

Displays the interface information.

**3**

# <span id="page-34-2"></span><span id="page-34-1"></span><span id="page-34-0"></span>**Maintenance**

#### ❖ **Menu Protect**

This procedure lets you protect menu settings from accidental change. It makes it impossible to change menu settings with normal procedures unless you perform the required key operations. In a network environment, only administrators can make changes to menu settings.

• Level 1 You can protect "Maintenance",

"System", "Host Interface" and "PCL Menu".

- Level 2 You can protect "Paper Input", "Maintenance", "System", "Host Interface" and "PCL Menu".
- Off

## *A* Note

- ❒ Default: *Off*
- ❒ You can also protect menu settings using a Web browser.

#### **Setting Menu Protect**

# A**Press the** {**User Tools/Counter**} **key.**

The User Tools main menu appears.

B**Select [Printer Features] using** {U} **or**  $\left[\nabla\right]$ , and then press the  $\left[OK\right]$ **key.**

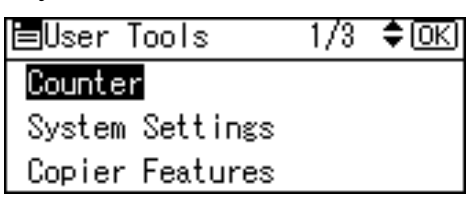

The Printer Features menu appears.

C **Select [Maintenance] using** {U} **or** {T}**, and then press the** {**OK**} **key.**

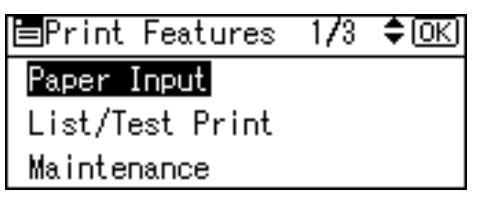

D **Press [Menu Protect].**

国Maintenance Menu Protect **3**

≑ाञ

1/1

E **Enter an access code using the number keys, and then press the** {**OK**} **key.**

> Enter key operator code, then press [OK].

F **Select a menu protect level, and then press the** {**OK**} **key.**

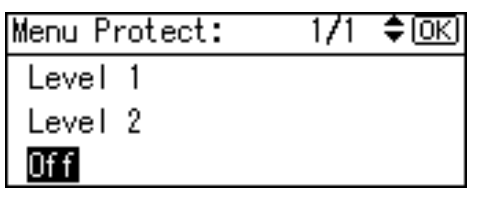

G **Press the** {**User Tools/Counter**} **key.**

#### **Canceling Menu Protect**

- A**Press the** {**User Tools/Counter**} **key.**
- B**Select [Printer Features] using** {U} **or**  $[\nabla]$ , and then press the  $[OK]$ **key.**

⊠≑

围User Tools  $1/3$ Counterl System Settings Copier Features

C**Select [Maintenance] using** {U} **or** {T}**, and then press the** {**OK**} **key.**

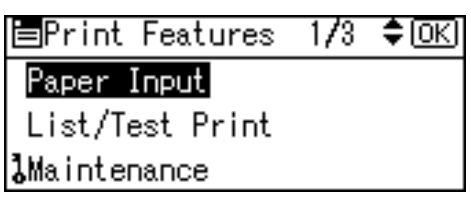

A screen for entering the access codes appears.

D**Enter an access code using the number keys, and then press the** {**OK**} **key.**

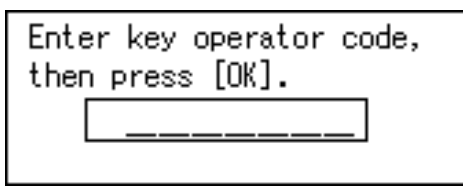

# E**Press [Menu Protect].**

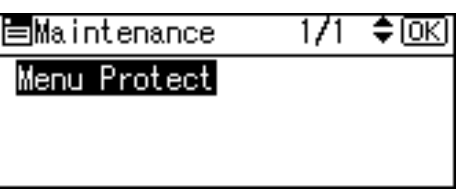

F **Select [Off], and then press the** {**OK**} **key.**

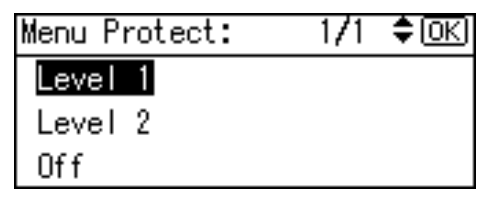

G **Press the** {**User Tools/Counter**} **key.**

#### **Temporarily canceling Menu Protect**

When you select protected items in Printer Features, a screen for entering the access codes appears. When this happens, enter the correct access codes using the number keys, and then press the {**OK**} key. Menu Protect is then temporarily canceled.

# *A* Note

❒ If you enter the correct access codes, Menu Protect remains canceled while the Printer Features menu is displayed.

# <span id="page-36-2"></span><span id="page-36-1"></span><span id="page-36-0"></span>**System**

### ❖ **Print Error Report**

Select this to have an error report printed when a printer or memory error occurs.

- On
- Off

# *A* Note

❒ Default: *Off*

# ❖ **Auto Continue**

You can select this to enable Auto Continue. When it is On, printing continues after a system error occurs.

- Off
- 0 minutes
- 1 minute
- 5 minutes
- 10 minutes
- 15 minutes

# **Note**

❒ Default: *Off*

❖ **Memory Overflow**

Select this to have a memory overflow error report printed.

- Not Print
- Error Report

# *M* Note

❒ Default: *Not Print*

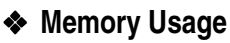

You can select the amount of memory used in Font Priority or Frame Priority, according to paper size or resolution.

• Font Priority This setting uses memory for registering fonts.

• Frame Priority This setting uses frame memory for high speed printing.

# *A* Note

❒ Default: *Frame Priority*

# ❖ **Duplex**

You can select to have print on both sides of each page.

- Off
- Long Edge Bind
- Short Edge Bind

# *A* Note

❒ Default: *Off*

# ❖ **Copies**

You can specify the number of print sets. This setting is disabled if the number of pages to print has been specified with the printer driver or another command.

• 1 to 999 by 1

# **Note**

❒ Default: 1

# ❖ **Edge Smoothing**

Set this to enable Edge Smoothing.

- On
- Off

# *A* Note

- ❒ Default: *On*
- ❒ If Toner Saving is set to On, Edge Smoothing is ignored even if it is set to On.

# ❖ **Toner Saving**

Set this to enable Toner Saving.

- On
- Off

# *A* Note

❒ Default: *Off*

#### ❖ **Printer Language**

Normally, the machine should be set to Auto. If the printer language cannot be detected in Auto, the language specified by Default Printer Lang. is selected.

- Auto
- $\bullet$  PCL
- PS

#### **Note**

- ❒ Default: *Auto*
- ❒ **[Printer Language]** appears if the optional PostScript 3 unit is installed.

### ❖ **Sub Paper Size**

You can enable the Auto Substitute Paper Size (A4↔LT) feature.

- Auto
- Off

# *A* Note

❒ Default: *Off*

## ❖ **Page Size**

You can select the default paper size.

- $\bullet$  11  $\times$  17
- $8^{1}/_{2} \times 14$
- 8<sup>1</sup>/<sub>2</sub>×11
- $5^1/\frac{2}{8} \times 8^1/\frac{2}{2}$
- $7^1/4 \times 10^1/2$
- $8 \times 13$
- $8^1/\cancel{2} \times 13$
- $8^1/4 \times 13$
- A3
- B4 JIS
- $\bullet$  A4
- B5 JIS
- $A<sub>5</sub>$
- 8K
- 16K
- $4^{1}/_{8} \times 9^{1}/_{2}$
- $3^7 / _8 \times 7^1 / _2$
- $\bullet$  C<sub>5</sub> Env.
- $\bullet$  C6 Env.
- DL Env.
- Custom Size

# *A* Note

- ❒ Default:
	- Metric version: A4
	- Inch version:  $8^{1}/2\times 11$

# ❖ **Letterhead Setting**

You can select letterhead printing. If selected, the last sheet of a duplex print job is printed on both sides - if the job has an odd number of pages.

When printing, original images are always rotated by 180 degrees. Therefore, output might not be as expected when printing onto letterhead or preprinted paper requiring orientation. Using this function, you can specify image rotation.

- Off
- Auto Detect
- On (Always)

# *∜* Note

- ❒ Default: *Off*
- ❒ When set to Off, original images are rotated by 180 degrees.
- ❒ When set to Auto Detect, specifying the paper type with the printer driver allows the machine to detect letterhead or preprinted paper automatically, and print without rotation.
- ❒ When set to On (Always), the machine does not rotate.
- ❒ This function reduces printing speed.

❖ **Edge-Edge Print**

Select this to maximize the printable area by minimizing the white space along the edges, to approximately 0.04 inches (1 mm).

- Off
- On

# *A* Note

❒ Default: *Off*

❖ **Default Printer Lang.**

You can set the default printer language if the machine cannot find the printer language automatically.

- PCL
- PS

# *A* Note

- ❒ Default: *PCL*
- ❒ **[Default Printer Lang.]** appears if the optional PostScript 3 unit is installed.

# <span id="page-38-2"></span><span id="page-38-1"></span><span id="page-38-0"></span>**Host Interface**

## ❖ **I/O Buffer**

You can set the size of the I/O Buffer. Normally it is not necessary to change this setting.

- 128 KB
- 256 KB
- 512 KB

# *A* Note

❒ Default: *128 KB*

### ❖ **I/O Timeout**

You can set how many seconds the machine should wait before ending a print job. If data from another port usually arrives in the middle of a print job, you should increase this timeout period.

- 10 seconds
- 15 seconds
- 20 seconds
- 25 seconds
- 60 seconds

## *A* Note

❒ Default: *15 seconds*

# <span id="page-39-2"></span><span id="page-39-1"></span><span id="page-39-0"></span>**PCL Menu**

#### ❖ **Orientation**

You can set the page orientation.

- Portrait
- Landscape

#### **Note**

❒ Default: *Portrait*

#### ❖ **Form Lines**

You can set the number of lines per page.

• 5 to 128 by 1

## *A* Note

❒ Default:

- Metric version: 64
- Inch version: 60

#### ❖ **Font Source**

You can set the storage location of the default font.

- Resident
- RAM
- Slot DIMM

### **Note**

- ❒ Default: *Resident*
- ❒ **[RAM]** can be selected only when fonts have been downloaded to the machine.
- ❒ **[Slot DIMM]** can be selected only when the optional slot DIMM is installed.

#### ❖ **Font Number**

You can set the ID of the default font you want to use.

 $\bullet$  0 to 50 by 1

#### *A* Note

❒ Default: 0

### ❖ **Point Size**

You can set the point size you want to use for the selected font.

• 4.00 to 999.75 by 0.25

## *∜* Note

- ❒ Default: 12.00
- ❒ This setting is effective only with variable-space fonts.

#### ❖ **Font Pitch**

You can set the number of characters per inch for the selected font.

• 0.44 to 99.99 by 0.01

# *A* Note

- ❒ Default: 10.00
- ❒ This setting is effective only with fixed-space fonts.

### ❖ **Symbol Set**

You can specify the set of print characters for the selected font. The available options are as follows:

Roman-8, ISO L1, ISO L2, ISO L5, PC-8, PC-8 D/N, PC-850, PC-852, PC8-TK, Win L1, Win L2, Win L5, Desktop, PS Text, VN Intl, VN US, MS Publ, Math-8, PS Math, VN Math, Pifont, Legal, ISO 4, ISO 6, ISO 11, ISO 15, ISO 17, ISO 21, ISO 60, ISO 69, Win 3.0

# *A* Note

❒ Default: *Roman-8*

#### ❖ **Courier Font**

You can select a courier font type.

- Regular
- Dark
- **Note**
- ❒ Default: *Regular*

### ❖ **Ext. A4 Width**

You can extend the printing area width (when printing on A4 sheet with PCL).

- Off
- On

# *A* Note

- ❒ Default: *Off*
- ❒ When the setting is On, the width will be  $8\%$  inches.

## ❖ **Append CR to LF**

By connecting to a host operating system such as UNIX and setting this to on, a carriage return follows each line feed: CR=CR, LF=CR-LF, FF=CR-FF.

- Off
- On

### *A* Note

❒ Default: *Off*

#### ❖ **Resolution**

You can set the print resolution in dots per inch.

- 300 dpi
- 600 dpi

#### *A* Note

❒ Default: *600 dpi*

# <span id="page-40-1"></span><span id="page-40-0"></span>**PS Menu**

#### ❖ **Data Format**

You can select a data format.

- Binary
- TBCP

## **Limitation**

- ❒ This setting is not effective when operating the machine with a parallel, USB, or EtherTalk connection.
- ❒ When operating the machine with a parallel or USB connection, if binary data is sent from the printer driver, the print job is canceled.
- ❒ When operating the machine with an Ethernet connection, the print job is canceled under the following conditions;
	- The printer driver data format is TBCP, and the data format selected on the display panel is Binary.
	- The printer driver data format is binary, and the data format selected on the display panel is TBCP.

### *A* Note

❒ Default: *Binary*

#### ❖ **Resolution**

You can set the print resolution in dots per inch.

- 300 dpi
- 600 dpi

#### *A* Note

❒ Default: *600 dpi*

# <span id="page-42-0"></span>**4. Appendix**

# <span id="page-42-1"></span>**Collate and Rotating Collate**

If you select the collate function on the printer driver, the machine will store print data in memory and automatically collate the printouts.

The collate function can be turned on or off from the printer driver. The machine automatically rotates the printouts under the following conditions:

- When using A4,  $8^{1}/_{2} \times 11$  or B5 JIS paper
- Paper with the same size and different orientations (e.g.,  $A4\Box$ ) in Tray 1 and A4 $\Box$  in Tray 2)
- Auto Tray Select is specified for tray setting

# **Limitation**

❒ You cannot use the bypass tray with this function.

### ❖ **Collate**

Outputs can be assembled as sets in sequential order.

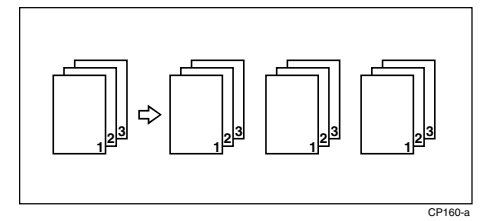

## ❖ **Rotating Collate**

Every other output set is rotated by  $90^{\circ}$ .

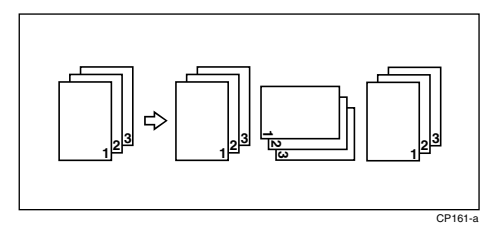

# **Note**

 $\Box$  Rotating Collate can only be set using the RPCS<sup>TM</sup> printer driver.

# <span id="page-43-0"></span>**User Defined Pages**

Using this function, you can specify the page numbers for each input tray.

# **Reference**

For printing methods, see the printer driver Help.

# **Limitation**

- ❒ This function is available with the PCL printer driver only.
- ❒ If **[User Defined Pages]** in **[Paper Selection:]** is selected on the **[Paper]** tab, **[Layout:]** cannot be selected.

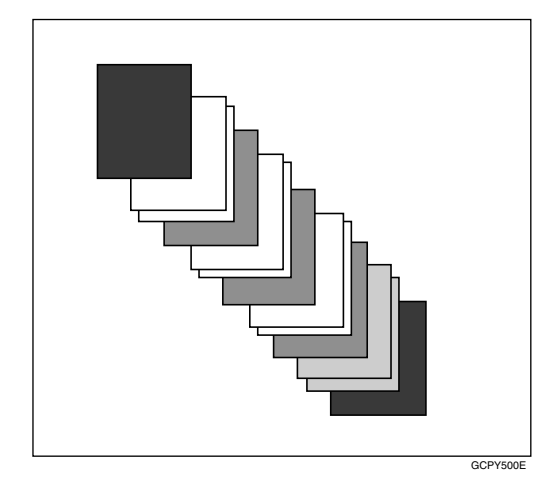

# <span id="page-44-0"></span>**System Settings (Parallel Connection)**

Interface Settings/Parallel Interface

### ❖ **Parallel Timing**

Specifies the timing for the parallel interface. Normally, you do not need to change this setting.

- ACK inside
- ACK outside
- STB down

# *M* Note

❒ Default: *ACK outside*

## ❖ **Parallel Comm. Speed**

Specifies the communication speed of the parallel interface. If the speed is too high, data may not be transferred smoothly. If this happens, change the setting to "Standard".

- High Speed
- Standard

# *A* Note

❒ Default: *High Speed*

#### ❖ **Selection Signal Status**

Specifies the signal level of the parallel interface.

- High
- Low

# *A* Note

❒ Default: *High*

❖ **Input Prime**

Specifies whether the prime signal is active or inactive when an input prime signal is sent. Normally, you do not need to change this setting.

- Effective
- Invalid
- **Note**
- ❒ Default: *Invalid*

# ❖ **Bidirectional Comm.**

Specifies, for instance, how a printer connected to the parallel interface responds to a status request. If you experience problems using another manufacturer's printer, set this to Off.

# **Limitation**

- ❒ If set to Off, asynchronous communication will not work.
- On
- Off

# *M* Note

❒ Default: *On*

# ❖ **Signal Control**

Specifies how to handle any errors that occur when printing from a computer or sending faxes. Normally, you do not need to change this setting.

- Job Acceptance Priority
- Printer Priority

# *A* Note

❒ Default: *Job Acceptance Priority*

# <span id="page-45-11"></span><span id="page-45-0"></span>**Specifications**

This section contains the machine's electrical and hardware specifications, including information about its options.

<span id="page-45-10"></span><span id="page-45-9"></span><span id="page-45-6"></span><span id="page-45-3"></span>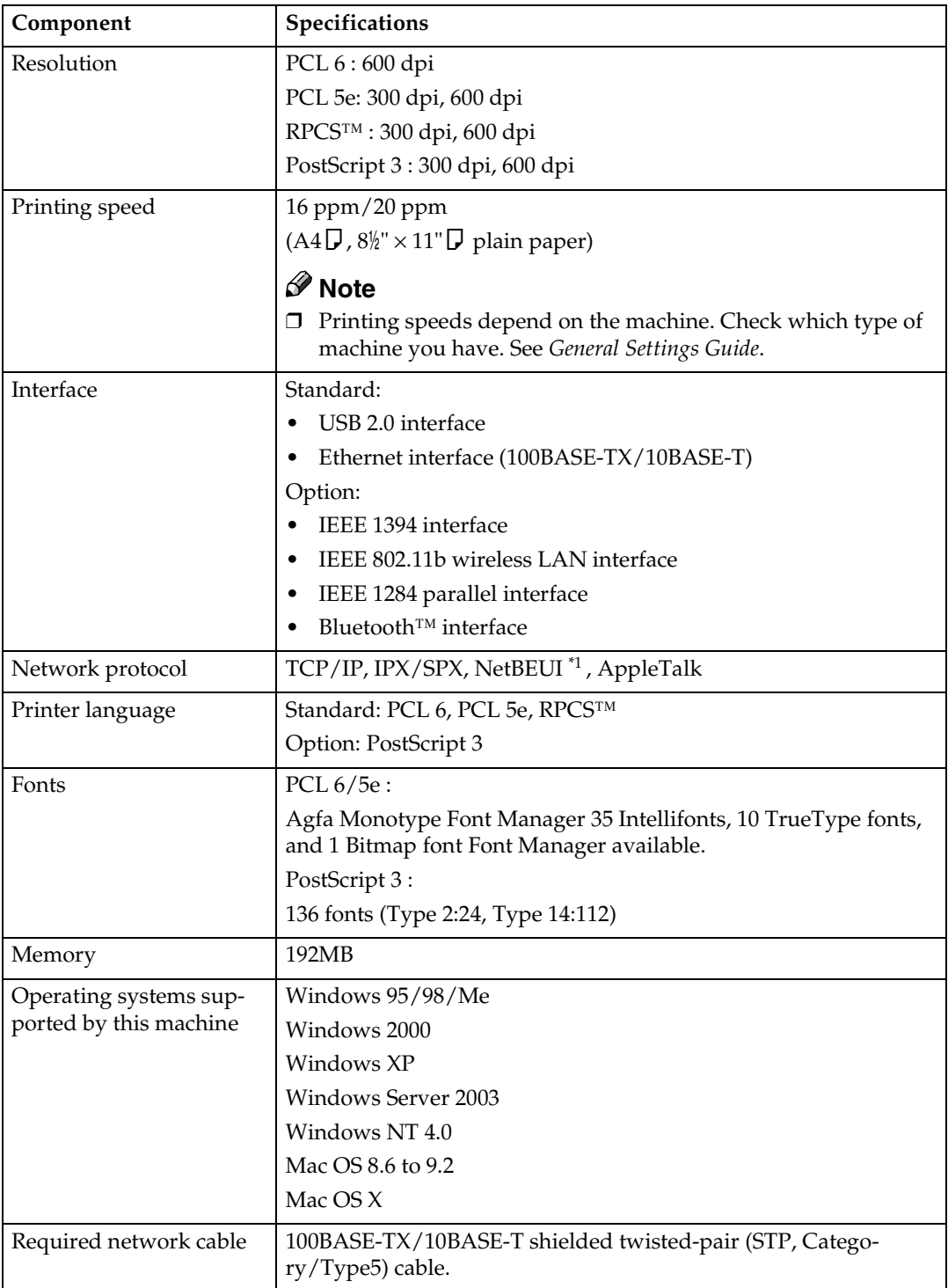

<span id="page-45-8"></span><span id="page-45-7"></span><span id="page-45-5"></span><span id="page-45-4"></span><span id="page-45-2"></span><span id="page-45-1"></span> $*1$  To use NetBEUI, use the SmartDeviceMonitor port.

# <span id="page-46-2"></span><span id="page-46-0"></span>**Options**

# **Limitation**

❒ Only one optional interface can be installed in the machine at a time. Therefore, the optional IEEE 1394 interface board, the optional IEEE 802.11b interface unit (wireless LAN board), the optional IEEE 1284 interface board and the optional Bluetooth interface unit cannot be installed concurrently.

#### <span id="page-46-1"></span>**IEEE 1394 Interface Board Type B**

#### ❖ **Transmission spec.:** IEEE 1394

#### ❖ **Interface:**

IEEE std 1394-1995 compliant IEEE std 1394a-2000 compliant

#### ❖ **Device class:**

SCSI print (Windows 2000, Windows XP, Windows Server 2003) IP over 1394 (Windows Me, Windows XP, Windows Server 2003)

#### ❖ **Protocol:**

SBP-2 (SCSI print) TCP/IP (IP over 1394)

❖ **Interface connector:** IEEE 1394 (6 pin  $\times$  2)

#### ❖ **Required cable:**

1394 interface cable (6 pin x 4 pin, 6 pin x 6 pin)

#### important

❒ You cannot plug devices together to create loops.

❒ Do not use cable that is more than 4.5 meters in length.

## ❖ **Data transfer speed:**

Maximum 400 Mbps

- ❖ **Connectable number of devices on a bus:** Maximum 63
- ❖ **Allowed cable hops on a bus:**
	- Maximum 16

#### ❖ **Power supply:** Non external power supply Cable Power repeated (IEEE 1394a-2000 compliant)

41

#### <span id="page-47-2"></span>**IEEE 802.11b Interface Unit Type D**

❖ **Transmission spec.:** Based on IEEE 802.11b (wireless LAN)

#### ❖ **Protocol:**

TCP/IP, NetBEUI, IPX/SPX, AppleTalk

### *A* Note

❒ SmartDeviceMonitor and Web browser are supported.

#### ❖ **Data transfer speed:**

Auto select from below speed 1Mbps, 2Mbps, 5.5Mbps, 11Mbps

#### ❖ **Frequency range:**

- Inch version: 2400-2497 MHz (1-11 channels)
- Metric version: 2400-2497 MHz (1-13 channels)

#### ❖ **Transmittable distance:**

1Mbps 400 [m \\*1](#page-47-0)  2Mbps 270 [m \\*1](#page-47-0)  5.5Mbps 200 m [\\*1](#page-47-0)  11Mbps 140 m [\\*1](#page-47-0) 

<span id="page-47-0"></span>\*1 These figures are a guideline for outdoor use. In general, the transmittable distance indoors is 10-100 m, depending on environment.

#### ❖ **Transmission mode:**

<span id="page-47-1"></span>802.11 ad hoc, ad hoc, and infrastructure mode

#### **IEEE 1284 Interface Board Type A**

❖ **Transmission spec.:**

IEEE 1284

#### ❖ **Required cable**

<span id="page-47-3"></span>Standard IEEE 1284 compliant Micro Centronics 36 pin cable

#### **PostScript3 Unit Type 2018**

# **Reference**

*PostScript3 Unit Type 2018 Operating Instructions Supplement*

### <span id="page-48-0"></span>**BlueTooth Unit Type 2238**

This Bluetooth interface unit supports BIP if the optional PostScript 3 unit is installed.

# **Reference**

See the manual that comes with optional Bluetooth interface unit.

# <span id="page-49-0"></span>**INDEX**

#### **B**

BlueTooth Unit Type 2238, [43](#page-48-0)

#### **C**

Canceling a job *Macintosh*, [9](#page-14-1) *Windows*, [8](#page-13-2) Configuration page, [26](#page-31-6) Control panel *printer features, adjusting*, [23](#page-28-2)

#### **D**

Data In indicator, [17](#page-22-0), [21,](#page-26-0) [22](#page-27-0) Display *error messages*, [11](#page-16-2)

## **E**

Error messages, [11](#page-16-2)

### **F**

Fonts, [40](#page-45-2)

#### **H**

Host Interface, [33](#page-38-2)

## **I**

IEEE 1284 Interface Board Type A, [42](#page-47-1) IEEE 1394 Interface Board Type B, [41](#page-46-1) IEEE 802.11b Interface Unit Type D, [42](#page-47-2) Interface, [40](#page-45-3)

#### **L**

List/Test Print, [26](#page-31-7)

#### **M**

Macintosh *canceling a job*, [9](#page-14-1) *setting up, printer driver*, [7](#page-12-1) Maintenance, [29](#page-34-2) Memory, [40](#page-45-4)

### **N**

Network Cable, [40](#page-45-5) Network protocol, [40](#page-45-6)

#### **O**

Operating system, [40](#page-45-7) Options, [41](#page-46-2)

#### **P**

Paper Input, [26](#page-31-8) PCL menu, [34](#page-39-2) PostScript3 Unit Type 2018, [42](#page-47-3) Printer driver *Printer properties, Windows 2000/XP and Windows Server 2003*, [4](#page-9-1) *Printer properties, Windows 95/98/Me*, [3](#page-8-3) *Printer properties, Windows NT 4.0*, [5](#page-10-1) *setting up, Macintosh*, [7](#page-12-1) Printer Features *adjusting*, [25](#page-30-1) *menu*, [23](#page-28-3) *parameters*, [26](#page-31-9) Printer Language, [40](#page-45-8) Printing speed, [40](#page-45-9)

#### **R**

Resolution, [40](#page-45-10)

#### **S**

Specifications, [40](#page-45-11) System, [31](#page-36-2)

#### **T**

Troubleshooting, [11](#page-16-3) *error messages*, [11](#page-16-2) *machine does not print*, [15](#page-20-1) *other printing problems*, [19](#page-24-1) *status messages*, [11](#page-16-2)

**W**

Windows *canceling a job*, [8](#page-13-2) Windows 2000/XP and Windows Server 2003 *printer properties, printer driver*, [4](#page-9-1) Windows 95/98/Me *printer properties, printer driver*, [3](#page-8-3) Windows NT 4.0 *printer properties, printer driver*, [5](#page-10-1)

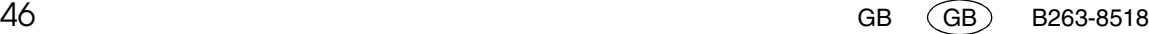

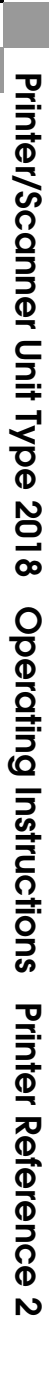

ŋ

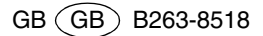

Free Manuals Download Website [http://myh66.com](http://myh66.com/) [http://usermanuals.us](http://usermanuals.us/) [http://www.somanuals.com](http://www.somanuals.com/) [http://www.4manuals.cc](http://www.4manuals.cc/) [http://www.manual-lib.com](http://www.manual-lib.com/) [http://www.404manual.com](http://www.404manual.com/) [http://www.luxmanual.com](http://www.luxmanual.com/) [http://aubethermostatmanual.com](http://aubethermostatmanual.com/) Golf course search by state [http://golfingnear.com](http://www.golfingnear.com/)

Email search by domain

[http://emailbydomain.com](http://emailbydomain.com/) Auto manuals search

[http://auto.somanuals.com](http://auto.somanuals.com/) TV manuals search

[http://tv.somanuals.com](http://tv.somanuals.com/)